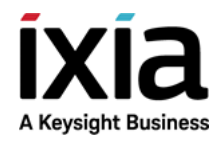

# IxLoad

# Getting Started Guide

Version 8.40EA-Update2

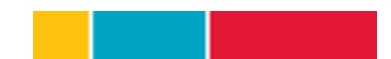

# **Notices**

### Copyright Notice

© Keysight Technologies 2004–2018 No part of this document may be reproduced in any form or by any means (including electronic storage and retrieval or translation into a foreign language) without prior agreement and written consent from Keysight Technologies, Inc. as governed by United States and international copyright laws.

### Warranty

The material contained in this document is provided "as is," and is subject to being changed, without notice, in future editions. Further, to the maximum extent permitted by applicable law, Keysight disclaims all warranties, either express or implied, with regard to this manual and any information contained herein, including but not limited to the implied warranties of merchantability and fitness for a particular purpose. Keysight shall not be liable for errors or for incidental or consequential damages in connection with the furnishing, use, or performance of this document or of any information contained herein. Should Keysight and the user have a separate written agreement with warranty terms covering the material in this document that conflict with these terms, the warranty terms in the separate agreement shall control.

### Technology Licenses

The hardware and/or software described in this document are furnished under a license and may be used or copied only in accordance with the terms of such license.

### U.S. Government Rights

The Software is "commercial computer software," as defined by Federal Acquisition Regulation ("FAR") 2.101. Pursuant to FAR 12.212 and 27.405-3 and Department of Defense FAR Supplement ("DFARS") 227.7202, the U.S. government acquires commercial computer software under the same terms by which the software is customarily provided to the public. Accordingly, Keysight provides the Software to U.S. government customers under its standard commercial license, which is embodied in its End User License Agreement (EULA), a copy of which can be

### found at [http://www.key](http://www.keysight.com/find/sweula)[sight.com/find/sweula](http://www.keysight.com/find/sweula) or [https://sup](https://support.ixiacom.com/support-services/warranty-license-agreements)[port.ixiacom.com/support-](https://support.ixiacom.com/support-services/warranty-license-agreements)

[services/warranty-license-agreements.](https://support.ixiacom.com/support-services/warranty-license-agreements) The license set forth in the EULA represents the exclusive authority by which the U.S. government may use, modify, distribute, or disclose the Software. The EULA and the license set forth therein, does not require or permit, among other things, that Keysight: (1) Furnish technical information related to commercial computer software or commercial computer software documentation that is not customarily provided to the public; or (2) Relinquish to, or otherwise provide, the government rights in excess of these rights customarily provided to the public to use, modify, reproduce, release, perform, display, or disclose commercial computer software or commercial computer software documentation. No additional government requirements beyond those set forth in the EULA shall apply, except to the extent that those terms, rights, or licenses are explicitly required from all providers of commercial computer software pursuant to the FAR and the DFARS and are set forth specifically in writing elsewhere in the EULA. Key-sight shall be under no obligation to update, revise or otherwise modify the Software. With respect to any technical data as defined by FAR 2.101, pursuant to FAR 12.211 and 27.404.2 and DFARS 227.7102, the U.S. government acquires no greater than Limited Rights as defined in FAR 27.401 or DFAR 227.7103-5 (c), as applicable in any technical data. 52.227-14 (June 1987) or DFAR 252.227-7015 (b)(2) (November 1995), as applicable in any technical data.

# <span id="page-2-0"></span>**Contact Us**

### **Ixia headquarters**

26601 West Agoura Road Calabasas, California 91302 +1 877 367 4942 – Toll-free North America +1 818 871 1800 – Outside North America +1.818.871.1805 – Fax [www.ixiacom.com/contact/info](https://www.ixiacom.com/contact/info)

### **Support**

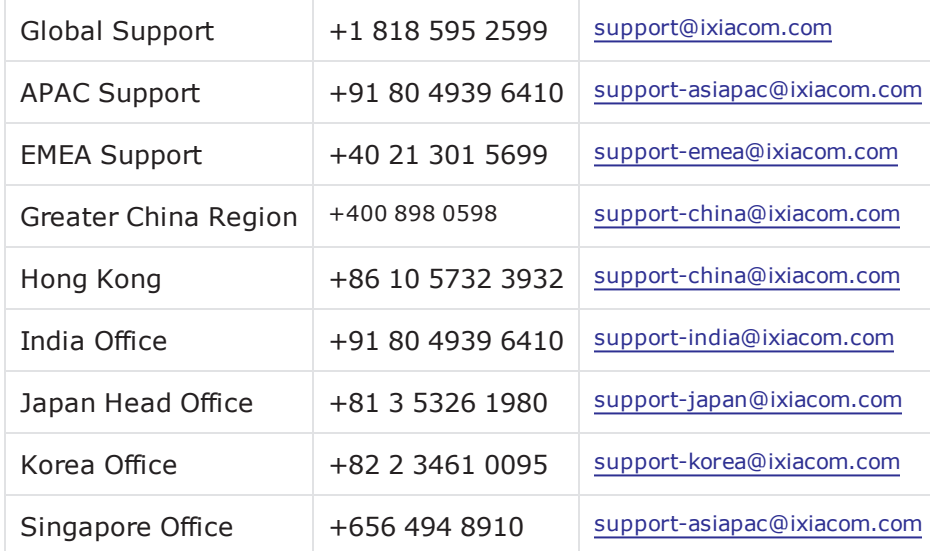

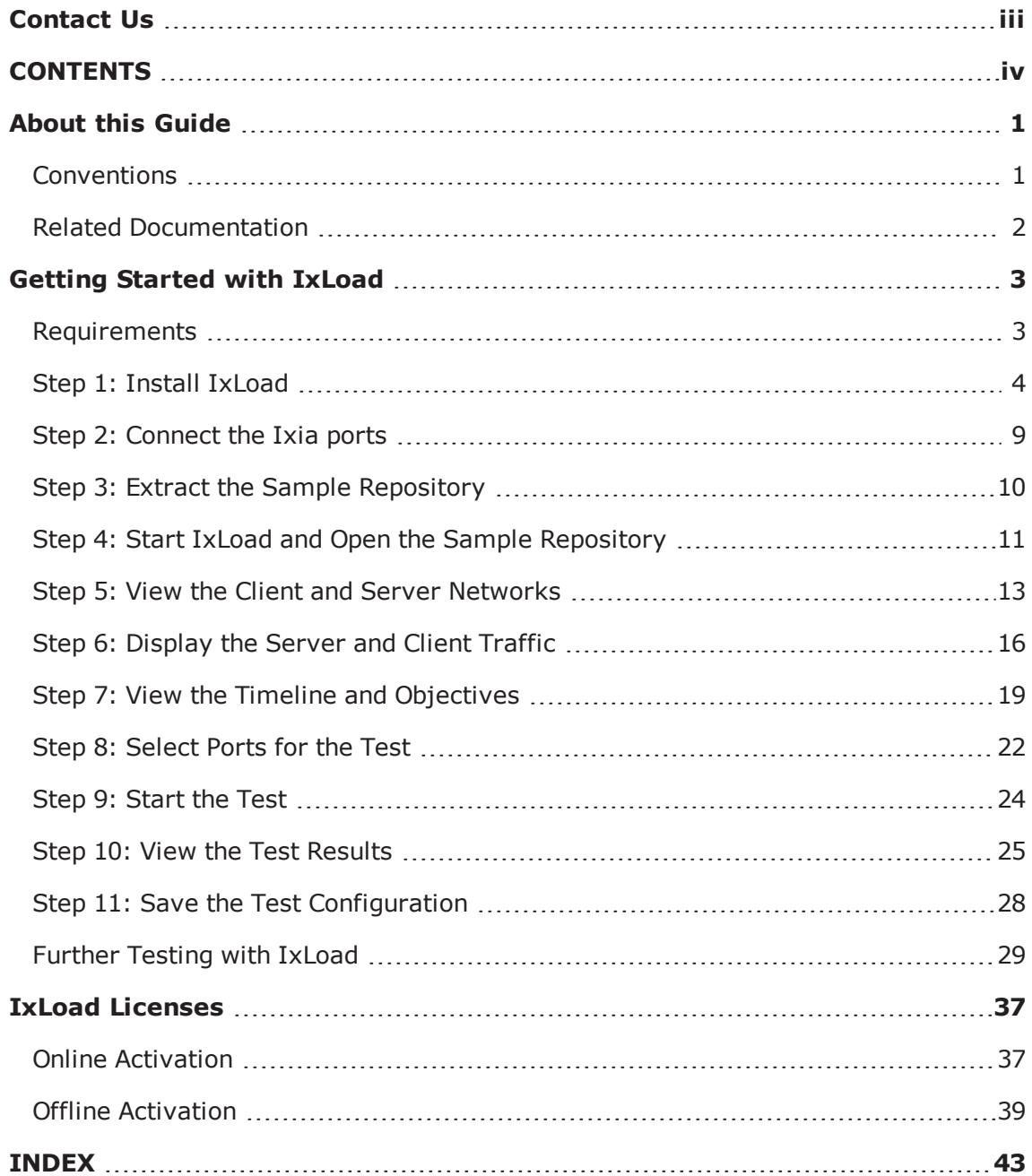

# <span id="page-4-0"></span>**About this Guide**

This section contains information that explains the typographical conventions used in this documentation. This information will aid you in using the documentation most effectively. Also provided is a list of related documentation that you may find useful.

# <span id="page-4-1"></span>**Conventions**

The following typographical conventions are used in this documentation:

- Italics are used to indicate the names of software fields and parameters, titles of books or documents, and first references to words, terms, phrases, or concepts that have a special meaning or require special identification or emphasis. For example:
	- In the *userid* field, enter your assigned user identification number.
	- **Norton's Telecom Dictionary is a helpful reference tool.**
	- The term *tolerance level* refers to the standard deviation setting.
	- The variable *n* represents any numerical value.
- Menu names and options appear as bold blue text in online Help, and appear in small capital letters in documents. For example:
	- To save your input, choose the File>Save menu option.
- Bold black type is used to indicate the names of buttons, commands, and files that are part of procedures, as well as to identify field and parameter options. In addition, bold text emphasizes important information in text or in caution, warning, or danger statements. For example:
	- **n** To proceed to the next step, click OK.
	- **E** Use the **copy** command to duplicate the field entry.
	- **n** Save and close the **books.xml** file.
	- **Always** save your test configuration.
- **Courier** text is used to indicate typed text input. For example:
	- Access the new file name at the command line:  $c = newbook.quit$ .
	- Enter the setup.ini location: setupini =  $Ixia\Code\New$ .
- . PC keys are indicated in all caps, using the following conventions:
	- **Simultaneous keystrokes are shown by joining the key names with a plus sign**  $(+)$ **, For** example, **CTRL+Q**.
	- **E** Sequential keystrokes are shown by joining the key names with a comma  $($ ,). For example, **SHIFT, F7**.

Icons are used throughout the documentation to draw attention to caution, warning, and danger statements. Icons also identify notes, important information, and the start of a procedure.

**CAUTION** Provides information that is needed to avoid potential harm to equipment or the environment.

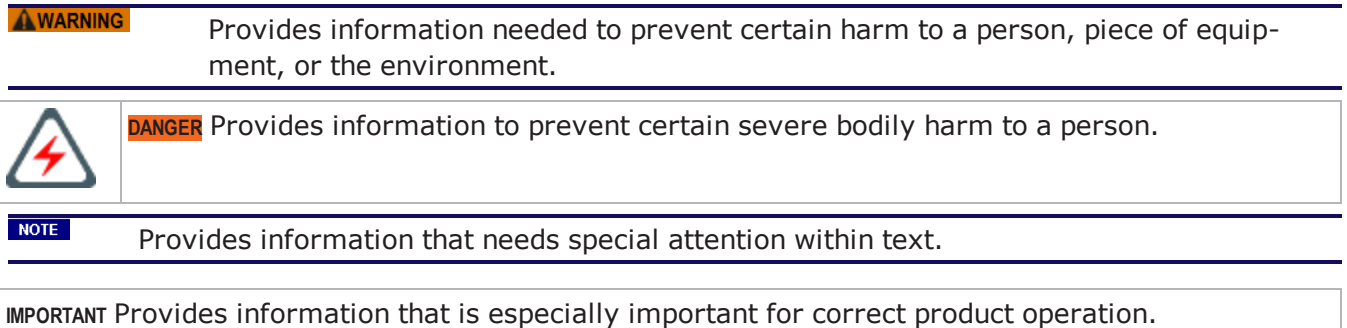

# <span id="page-5-0"></span>**Related Documentation**

The following documentation may be helpful in gaining more understanding of IxLoad. The documentation is available from the **Help** pull-down menu in IxLoad or from the IxLoad CD.

Ixia user documentation is also available in the Support>User Guides area of [ixiacom.com](http://www.ixiacom.com/). User registration is required to view this online documentation.

- <sup>l</sup> *IxLoad User Guide*
- <sup>l</sup> *IxLoad Tcl API Programming Guide*

# <span id="page-6-0"></span>**Getting Started with IxLoad**

If you are new to IxLoad, you can follow the procedures in this Getting Started guide to run a simple test and quickly gain experience with IxLoad. If you need to do more advanced testing, you should refer to the *IxLoad User Guide*.

The steps described in this guide are:

- <sup>l</sup> *Step 1: Install [IxLoad](#page-7-0)*
- <sup>l</sup> *Step 2: [Connect](#page-12-0) the Ixia ports*
- <sup>l</sup> *Step 3: Start IxLoad and Open the Sample [Repository](#page-14-0)*
- <sup>l</sup> *Step 4: View the Client and Server [Networks](#page-16-0)*
- <sup>l</sup> *Step 5: [Display](#page-19-0) the Server and Client Traffic*
- <sup>l</sup> *Step 6: View the Timeline and [Objectives](#page-22-0)*
- <sup>l</sup> *Step 7: [Select](#page-25-0) Ports for the Test*
- <sup>l</sup> *Step 8: [Start](#page-27-0) the Test*
- <sup>l</sup> *Step 9: View the Test [Results](#page-28-0)*
- <span id="page-6-1"></span><sup>l</sup> *Step 10: Save the Test [Configuration](#page-31-0)*

# **Requirements**

To run the IxLoad tests in this guide, you need the following:

- An Ixia chassis with a load module that supports IxLoad (see the release notes for the current list)
- Two ports available on the load module
- A loopback (cross-over) cable or layer 2 switch
- A PC with a supported version of Windows installed. For the current list of supported Windows versions, see the release notes.

# <span id="page-7-0"></span>**Step 1: Install IxLoad**

IxLoad is available for download on Ixia's website.

The following installers are available:

- IxLoad <version>.exe: Installs the IxLoad client.
- IxLoadChassis <version>.exe: Installs the IxLoad components that must run on the Ixia chassis.
- IxLoadMediaClips <version>.exe: Installs the sample video files to be used for testing video performance.
- **NOTE** In the current release of the application, the IxLoad installer does not contain any software prerequisites, such as the .NET framework or SQL Server Express, that are required for the IxLoad application to run. If the PC you are installing IxLoad on does not have the prerequisite software already installed, during the installation process you will be prompted to provide a location for any of the missing prerequisites. You then have the option of specifying a path on the local host (if you have them available as a kit stored on your host), or you can choose to download them from the [http://www.ixiacom.com/support/downloads\\_](http://www.ixiacom.com/support/downloads_and_updates/prerequisites) and updates/prerequisites page on the Ixia website.

You must install IxLoad in two locations:

- on the PC where you will run IxLoad
- on the chassis that you will use to generate IxLoad traffic

On the chassis, you must install IxOS before you install IxLoad. The IxOS components that IxLoad requires are installed by default when you install IxOS; you do not have to select any optional components during the IxOS installation. Refer to the IxLoad release notes for the specific version of IxOS that this release of IxLoad requires.

The PC that you will use for the IxLoad client should have at least a 1.8GHz P4 CPU, 1GB of RAM, and a screen resolution of 1024x768. The PC must have one of the versions of Windows listed under [Requirements](#page-6-1).

As part of the installation procedure, you will be asked to register IxLoad. You should ensure that you have your IxLoad licenses ready before you begin installation. If you are unfamiliar with Ixia's product licensing process, see IxLoad [Licenses](#page-40-0).

**NOTE** You can install multiple versions of IxLoad on the client and on the chassis. For information on using multiple versions of IxLoad, see the *IxLoad User Guide*.

To install IxLoad, see [Installing](#page-8-0) IxLoad.

### <span id="page-8-0"></span>**Installing IxLoad**

**NOTE** In addition to a conventional attended installation, IxLoad can be installed silently. See Silent [Installation](#page-11-0).

### **Prerequisites Required for Installation**

IxLoad requires certain third-party components to be installed such as Microsoft DotNet 4 and Microsoft SQL Server 2014 SP1.

If you are installing from a DVD, these components are located under a folder named prerequisites in the root of the DVD. The installer will automatically locate and install the required components.

If the installer cannot automatically find the components under the prerequisites folder, it prompts you to choose how to find the components:

- **. Automatically download...** allows the installation to download the required components from Ixia's website. This is the recommended option.
- **Browse** enables you to specify the directory where the components are located. If an Internet connection is not available on the PC on which you are installing IxLoad, you can download the components to another computer, share the location, and browse to that location.

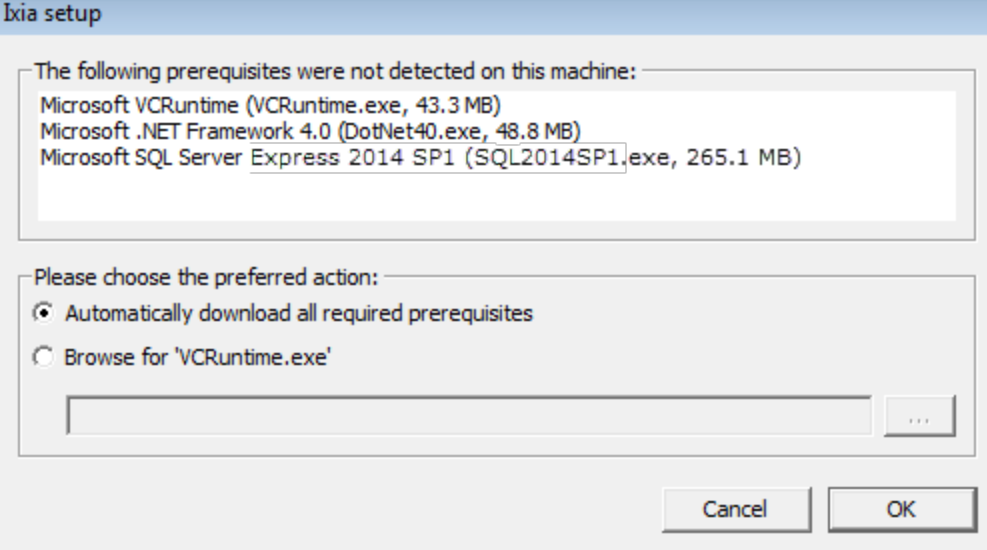

To install IxLoad:

1. On a PC or Ixia chassis, login under an account that includes Administrator privileges. If you run the installation from an account that does not have Administrator privileges, the installer displays the following error message:

Error installing ikernel.exe (0xa00)

- 2. The IxLoad installer consists of multiple files:
	- The installer and first part of the file repository: IxLoad\_<version>\_EA.exe (or EB.exe)
	- The remaining parts of the repository: IxLoad <version> EA.part*X* (or EB.part*X*)

All these files must be in the same directory.

3. Double-click the installer .exe file to start the installation.

The installation is a typical InstallShield installation; respond to the prompts as the installer displays them in the windows.

4. The PC installer offers a choice of Typical Setup or Custom Setup. Custom Setup allows you to install several optional components:

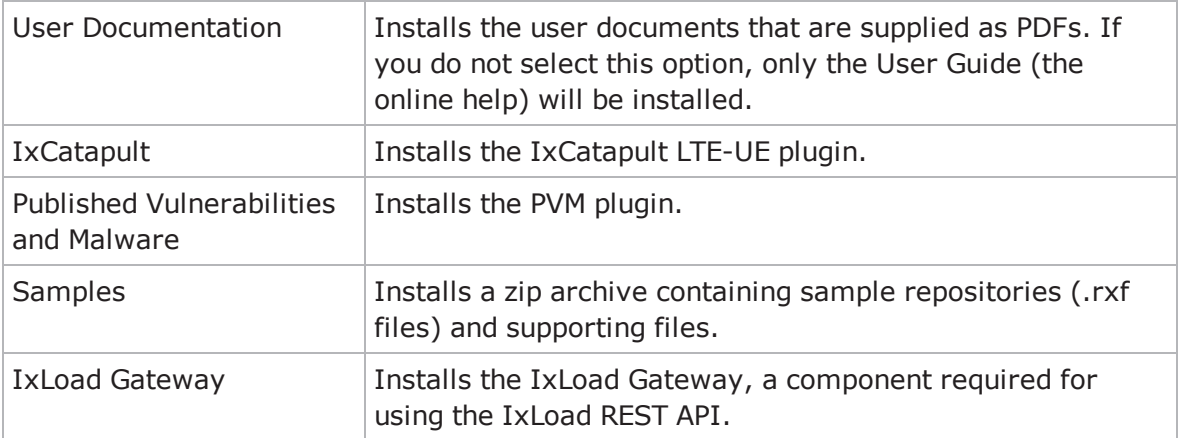

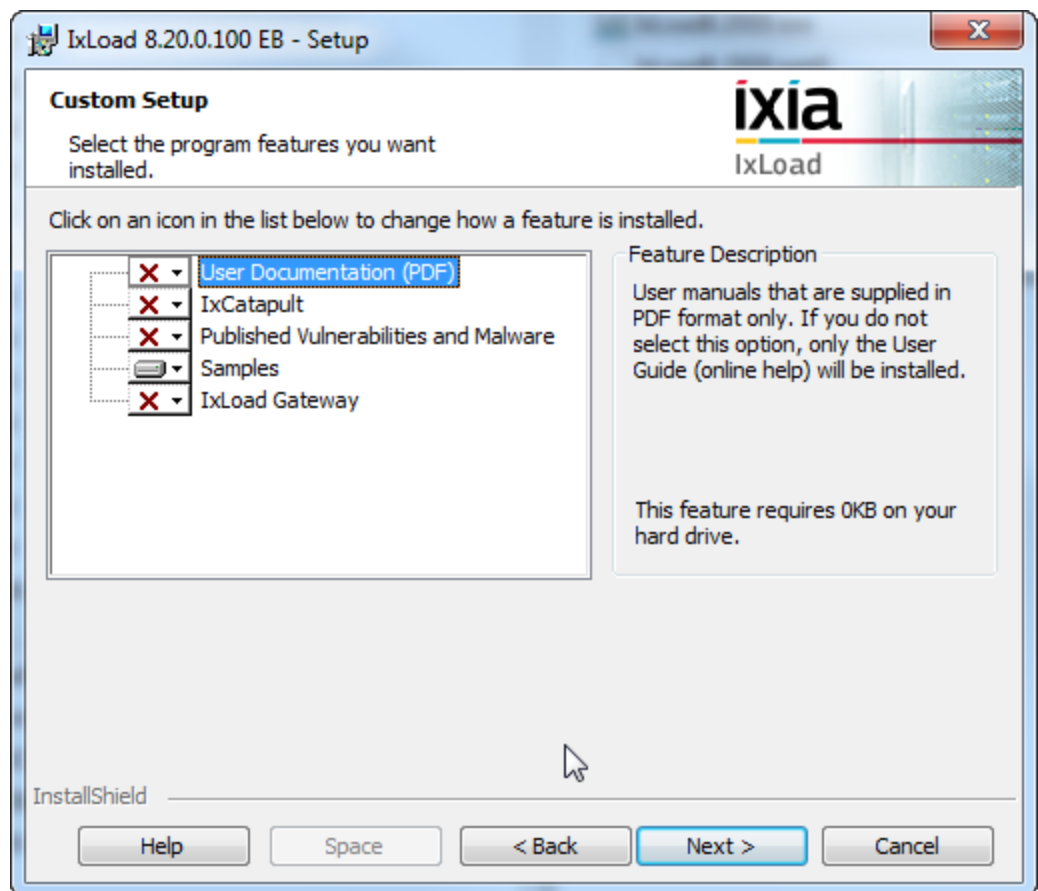

5. Click **Finish** to complete the IxLoad installation.

Remember to install IxLoad on the remaining system (chassis or PC) before you start to use it.

### <span id="page-11-0"></span>**Silent Installation**

In addition to a conventional attended installation, IxLoad can be installed silently.

### **Client Installation**

To install the IxLoad client components silently:

- 1. Open a console window and set the path to the directory containing the IxLoad client .exe file.
- 2. Extract the installer using the following command:

IxLoad<version>.exe /s /extract-only

Example: IxLoad6.70EB.exe /s /extract-only

The installation files are extracted to the following location:

\Program Files\IxiaInstallerCache\IxLoad\x.x.x.x where x.x.x.x is the build number.

- 3. Change the path to the directory where the installer files were extracted to.
- 4. Start the silent setup with the following command: setup.exe -s CannedConfig=Full

### **Chassis Installation**

To install the IxLoad chassis components silently:

- 1. On the chassis, open a console window and set the path to the directory containing the IxLoad chassis .exe file.
- 2. Extract the installer using the following command: IxLoadChassis<version>.exe /s /extract-only Example: IxLoadChassis6.70EB.exe /s /extract-only The installation files are extracted to the following location: \Program Files\IxiaInstallerCache\IxLoad\x.x.x.x where x.x.x.x is the build number.
- 3. Change the path to the directory where the installer files were extracted to.
- 4. Start the silent setup with the following command:

setup.exe -s

# <span id="page-12-0"></span>**Step 2: Connect the Ixia ports**

To run the tests described in this guide, you can use either of two test topologies:

- Ixia ports connected to a Layer 2 switch.
- Ixia ports connected directly to each other (back-to-back).

The figure below shows both topologies. Connecting the Ixia ports to a DUT would create a realistic test scenario and results; connecting the Ixia ports directly to each other is simpler. Either one will work for the purpose of getting to know IxLoad.

To connect the Ixia ports:

- 1. Choose the scenario you want to use, and then connect the Ixia ports.
- 2. On the IxLoad client PC, test your connection to the chassis by using the Ping command to ping the management port on the chassis.

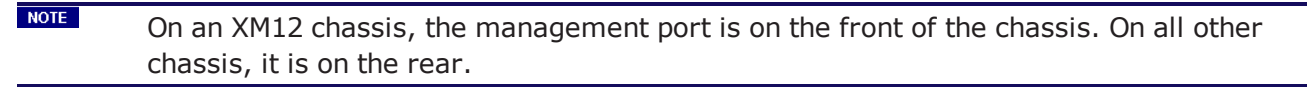

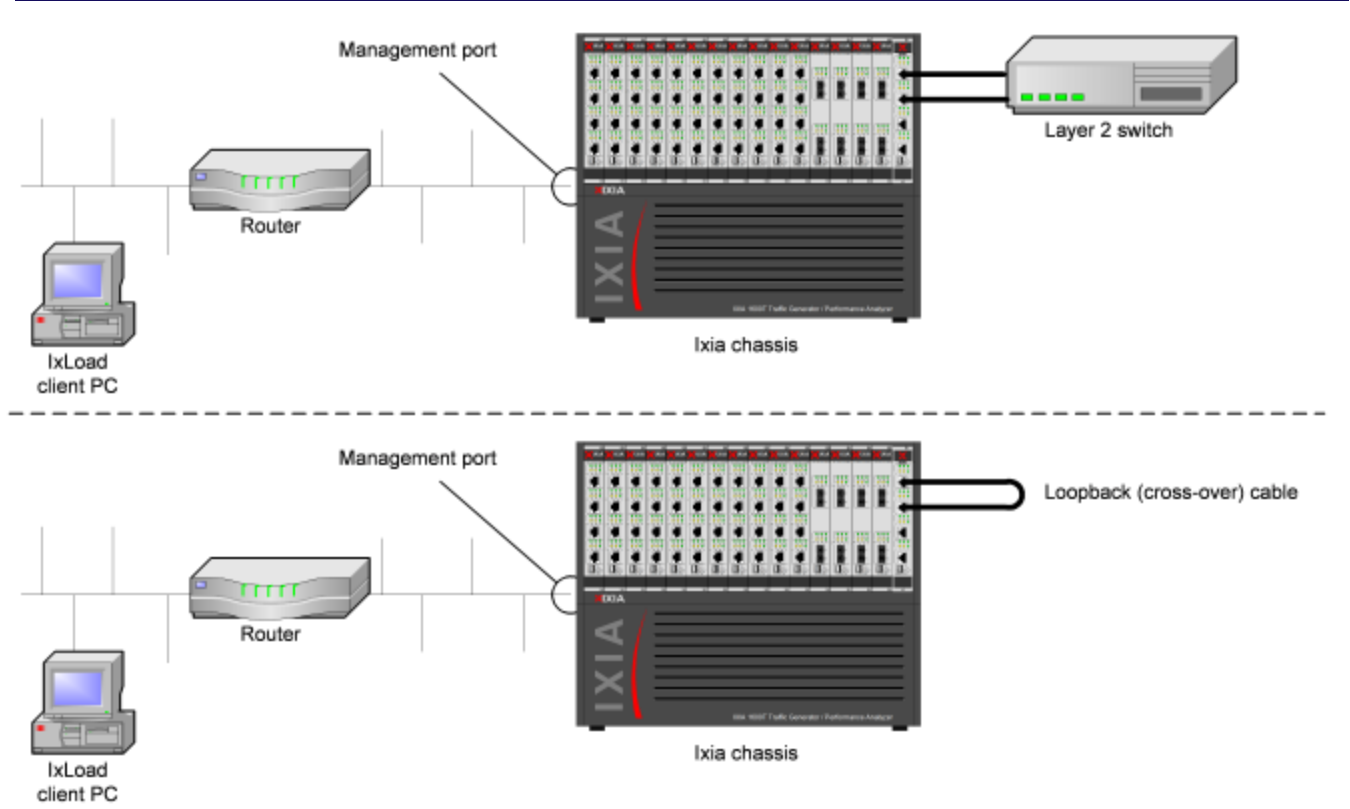

# <span id="page-13-0"></span>**Step 3: Extract the Sample Repository**

IxLoad includes a zip file named samples. zip that contains a large number of sample repositories. You can use the repositories in samples.zip to familiarize yourself with IxLoad, or you can use them as templates for creating your own repositories.

To perform the test described in this guide, you use a repository in samples.zip named simpleHTTP.rxf. simpleHTTP.rxf contains most of the elements required to run a basic HTTP test.

To extract simpleHTTP.rxf:

- 1. Start Windows Explorer, and browse to the following directory: <installPath>\Ixia\IxLoad\<version>\
- 2. Open the samples.zip file, and extract the simpleHTTP.rxf file.

# <span id="page-14-0"></span>**Step 4: Start IxLoad and Open the Sample Repository**

Before you start IxLoad:

- Make sure IxServer is running on the chassis. IxServer normally starts automatically when Windows starts or when a user logs on.
- Make sure that you know which ports are available on the chassis. Other Ixia applications such as IxExplorer, IxAutomate, and Tcl scripts allow users to take ownership of ports on the Ixia chassis. If IxLoad tries to use a port owned by another user, it will not be able to run the test.

To start IxLoad and open the sample repository:

1. Double-click the IxLoad icon (shown below).

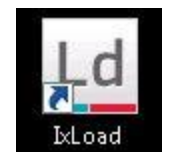

IxLoad's main window displays. IxLoad automatically logs you on using the local network name configured on your PC. When you select Ixia ports for your test, IxLoad will use this name to identify those ports as being reserved for your exclusive use.

- 2. On the File tab, click **Open Repository**.
- 3. Browse to the location where you extracted the **simpleHTTP.rxf** repository. IxLoad opens simpleHTTP.rxf.
- 4. Select the **Test Overview** node to display an overview of the test.

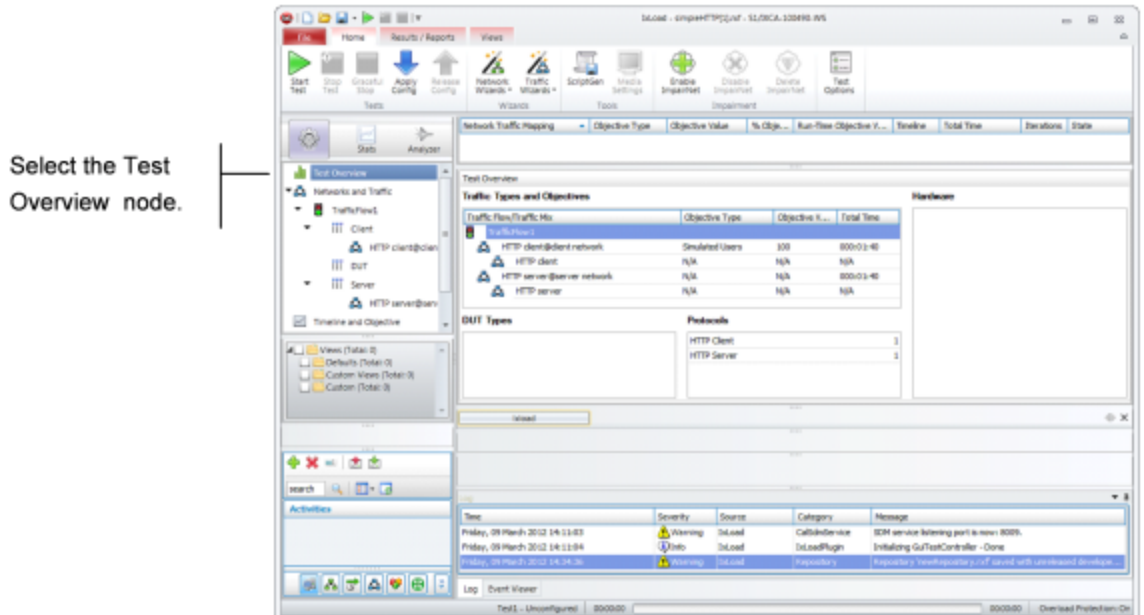

# <span id="page-16-0"></span>**Step 5: View the Client and Server Networks**

In IxLoad, a *network* determines the addresses of the hosts and their network configuration. An IxLoad network consists of simulated subnets residing on one or more Ixia ports. For most applications that you plan to use IxLoad for, you can think of networks as simulating LANs containing either clients or servers.

The simpleHTTP. rxf repository includes client and server networks you can use for your testing. You can accept the default entries for these networks or change them if necessary.

To view the default client and server networks:

- 1. In the Test Configuration node, select the client nettraffic (as shown below).
- 2. In the client nettraffic, select **Client Network**.

When you select Client Network, the area to the right of the Test Configuration node contains the elements that define the properties of the network.

For example, the IP element defines the IP address ranges that will be used on the network. The IP element defines the IP addresses to be used.

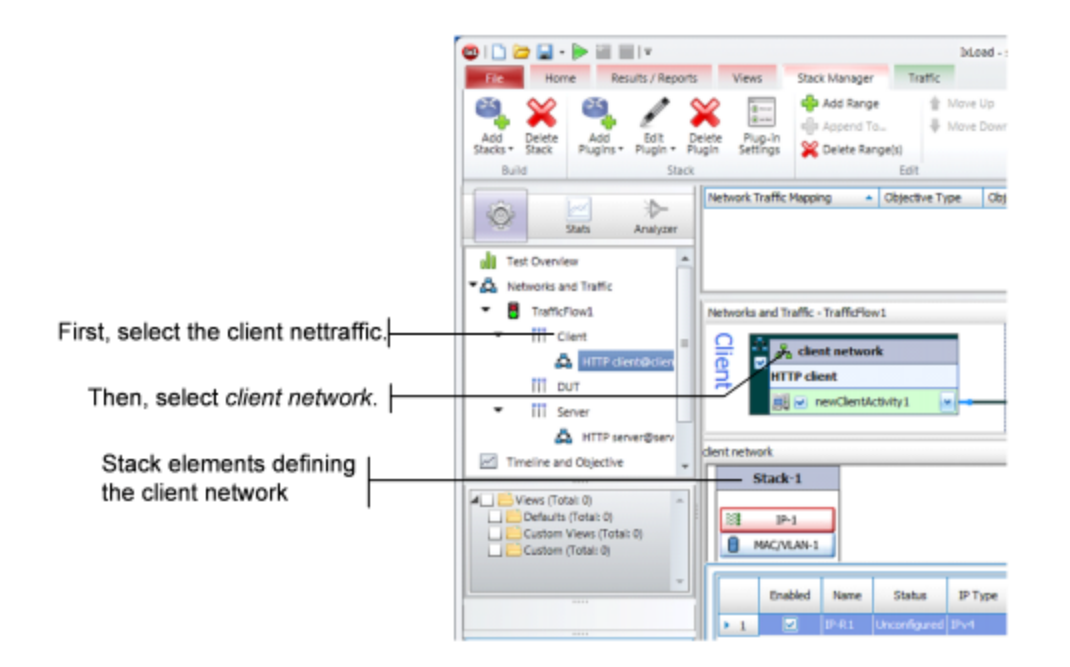

3. Click each element to see the ranges that are configured.

For the network in *simpleHTTP.rxf*, there is one range of IP addresses and one range of MAC addresses (see figure below). There is a range of VLAN tags configured, but they are disabled and will not be used in this test .

Click each of the tabs if you want to view the parameters configured for them.

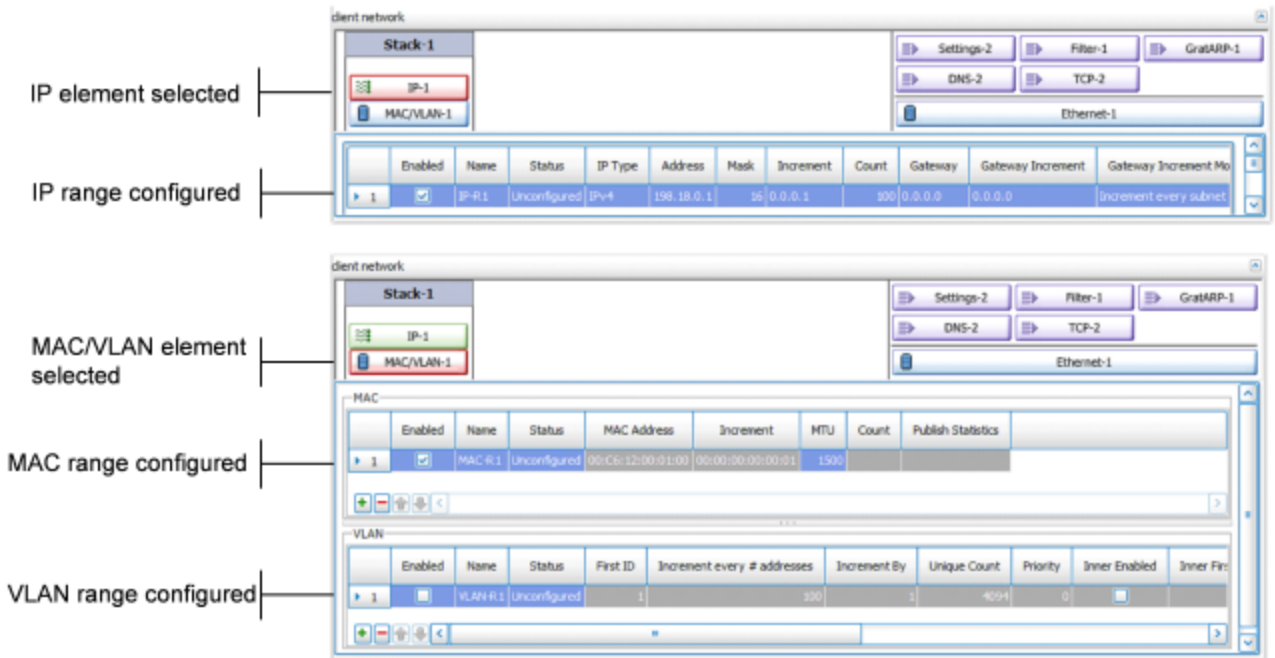

- 4. To view the server network, select the server network in the repository tree (see figure below).
- 5. Select **Servers**.

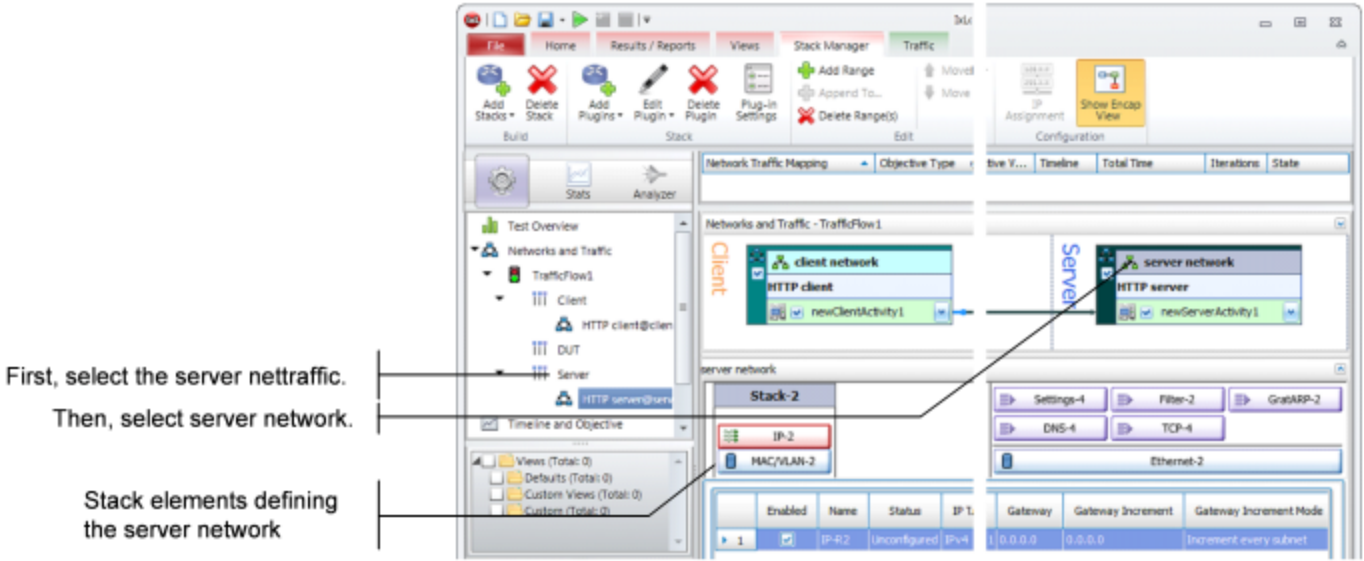

As with the client network, the tabs to the right display the network parameters that define the server network. The figure below shows how the network controls correspond to the test topology.

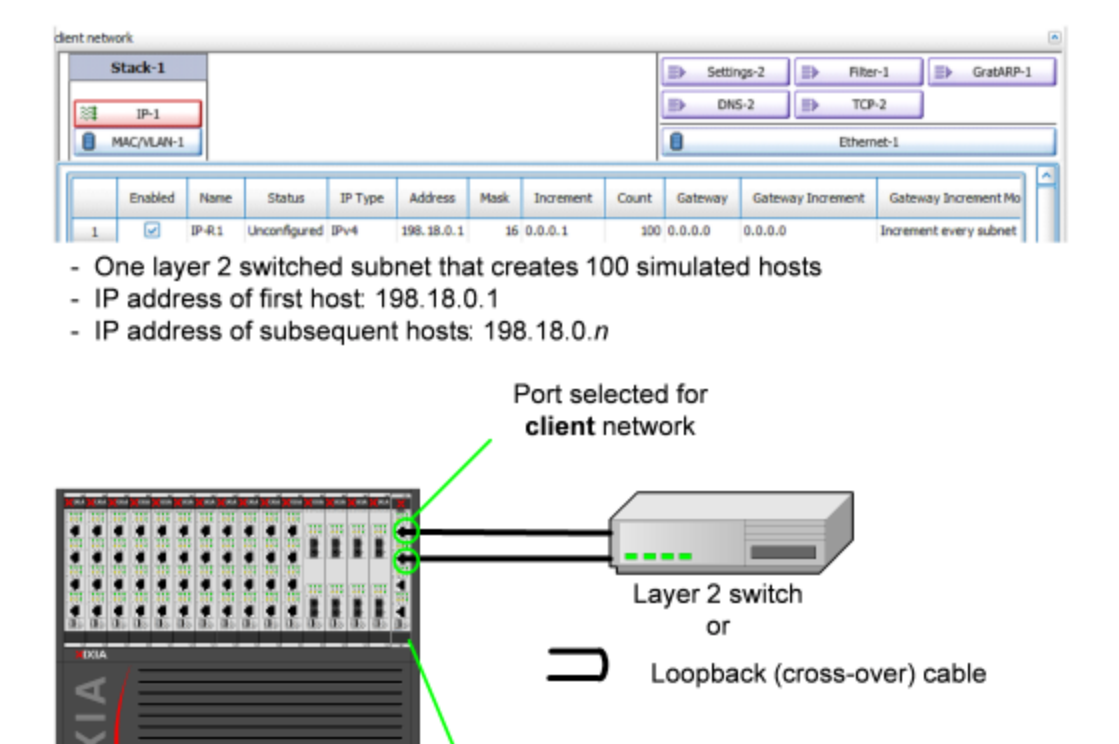

Ixia chassis

- One layer 2 switched subnet that creates 1 simulated host
- IP address of host: 198.18.1.1

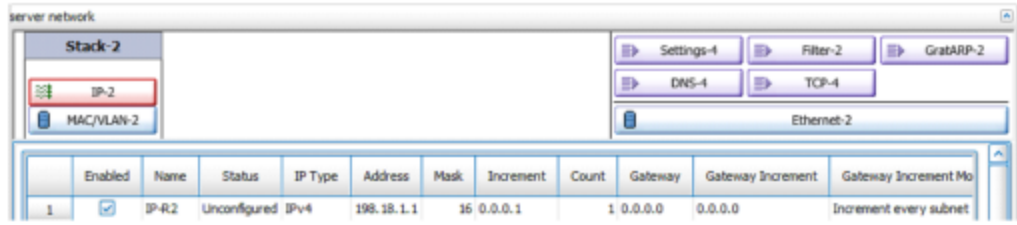

Port selected for server network

# <span id="page-19-0"></span>**Step 6: Display the Server and Client Traffic**

In IxLoad, traffic is generated by Activities. An Activity defines the non-network properties of a traffic stream, such as its protocol, its role in the connection (client or server), and the functions it performs, such as executing commands (for an HTTP client) or serving pages (for an HTTP server).

SimpleHTTP.rxf includes one client activity and one server activity. The client activity simulates a web browser and the server activity simulates a web server.

To display the server and client Activities:

1. In the Server column of the Scenario Editor, click the HTTP server activity.

Tabs defining HTTP server activity

The tabs on the bottom half of the window contain the controls used to configure the HTTP server activity.

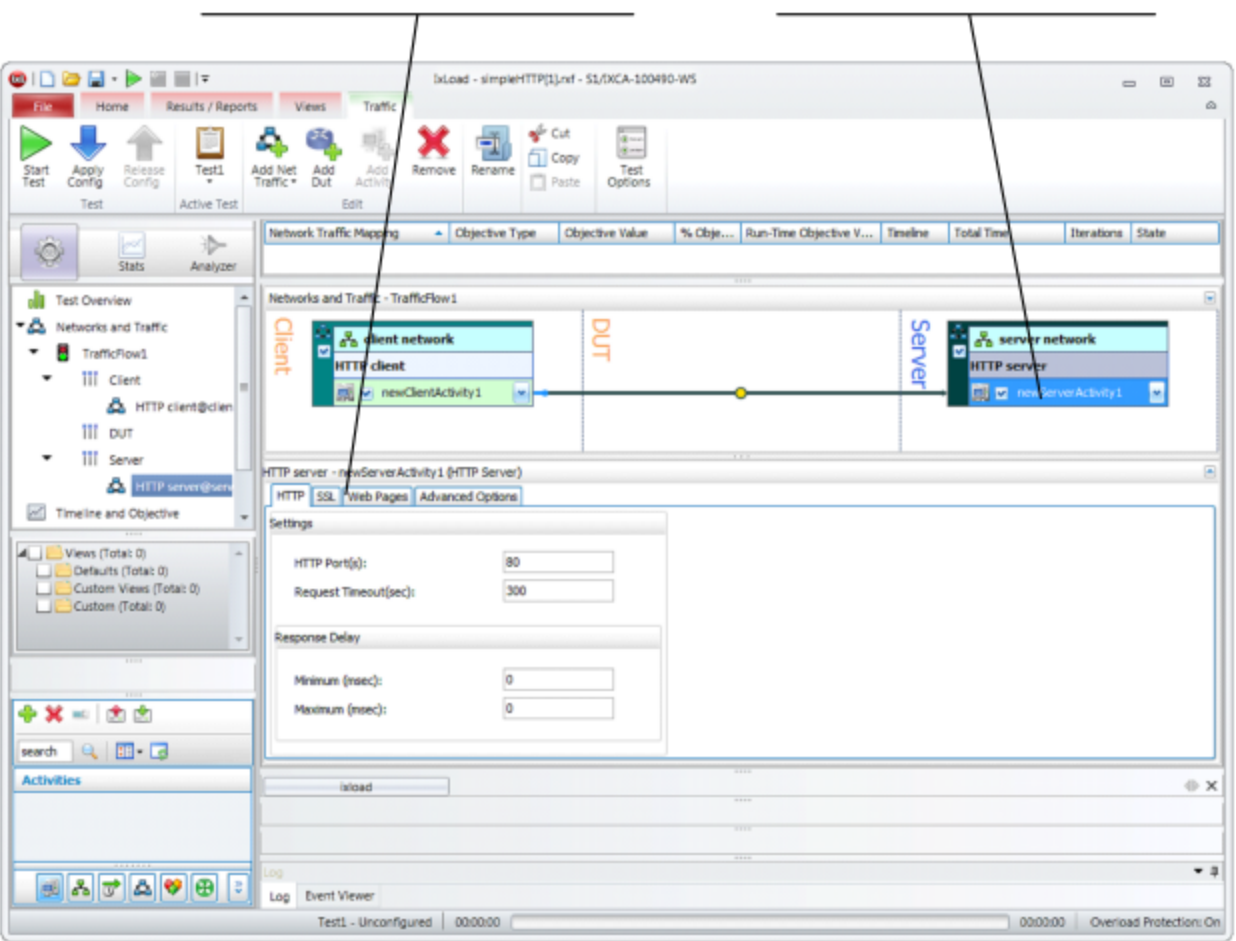

### Click the HTTP server activity

2. Click the Web Pages tab.

The Web Pages tab lists HTML pages that the IxLoad HTTP server will offer.

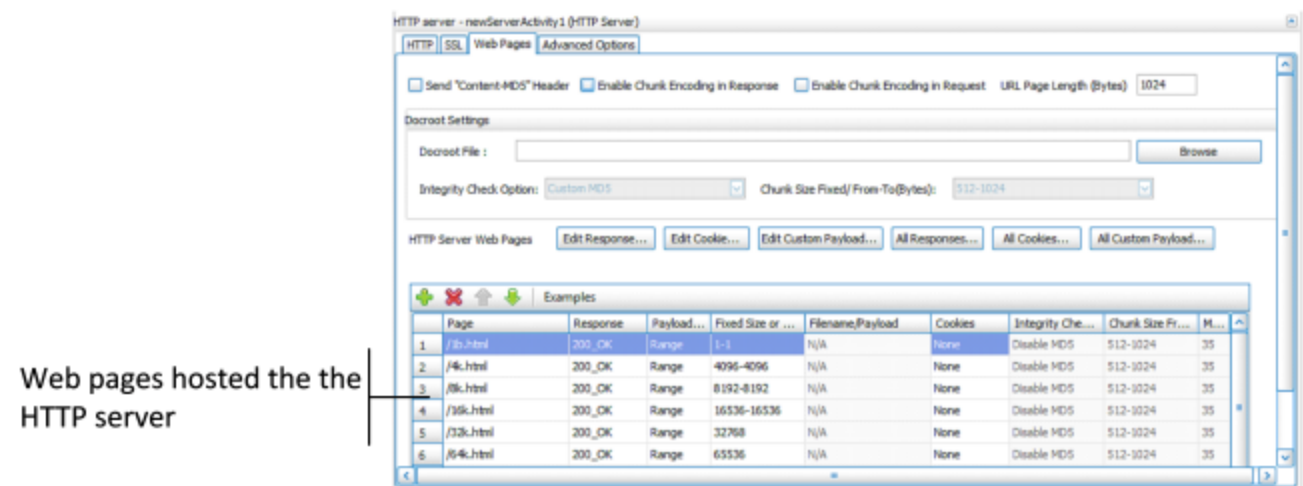

3. Select the HTTP client to display the HTTP client NetTraffic, then click the HTTP Client activity.

### 1. Click the HTTP client activity

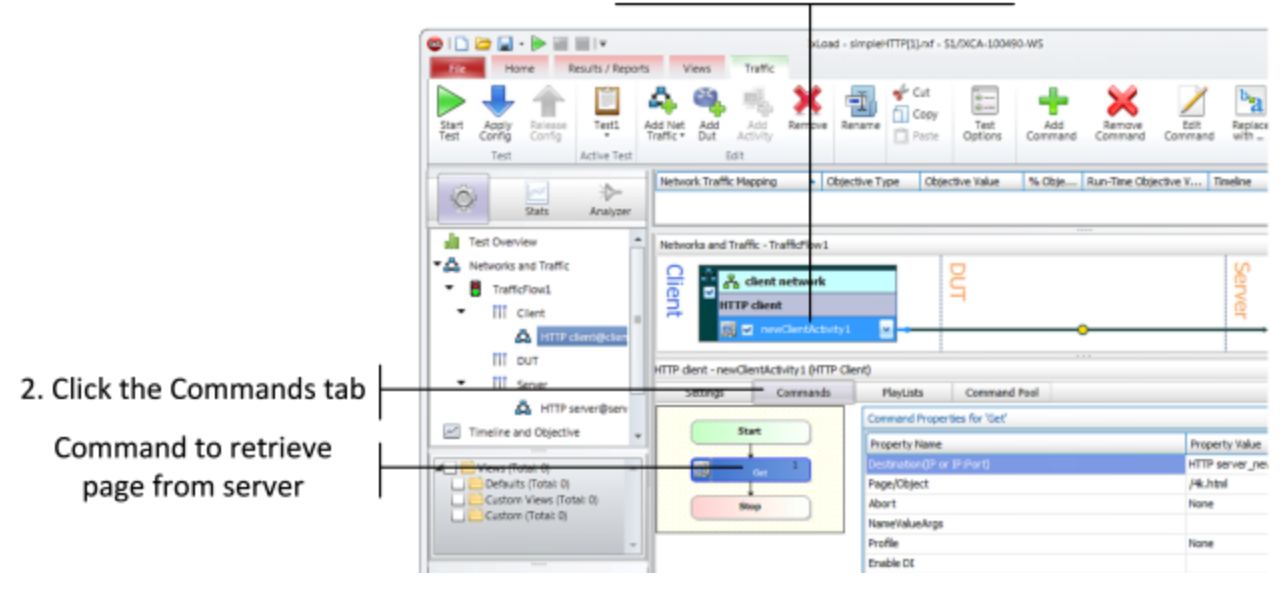

In the area to the right of the Navigation Tree, the tabs that define the client HTTP activity display. These tabs define the attributes and functionality of the client HTTP activity.

4. Click the Commands tab.

The Command List is the list of commands that the client will execute. For the default client activity in  $simple$  HTTP.  $rxf$ , the command list contains one command, a GET that retrieves a 4kilobyte HTML page from the HTTP server activity.

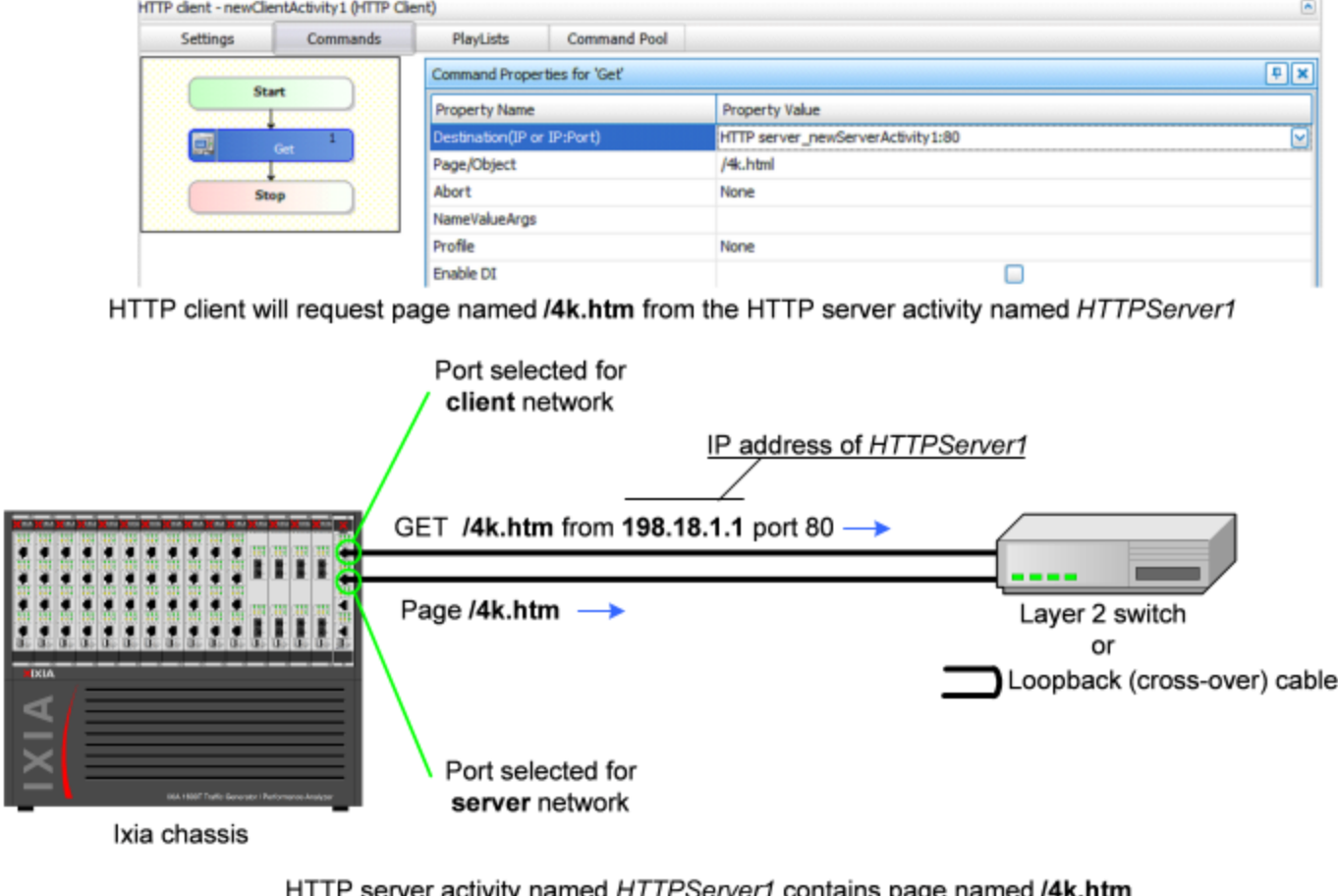

### HTTP server activity named HTTPServer1 contains page named /4k.htm

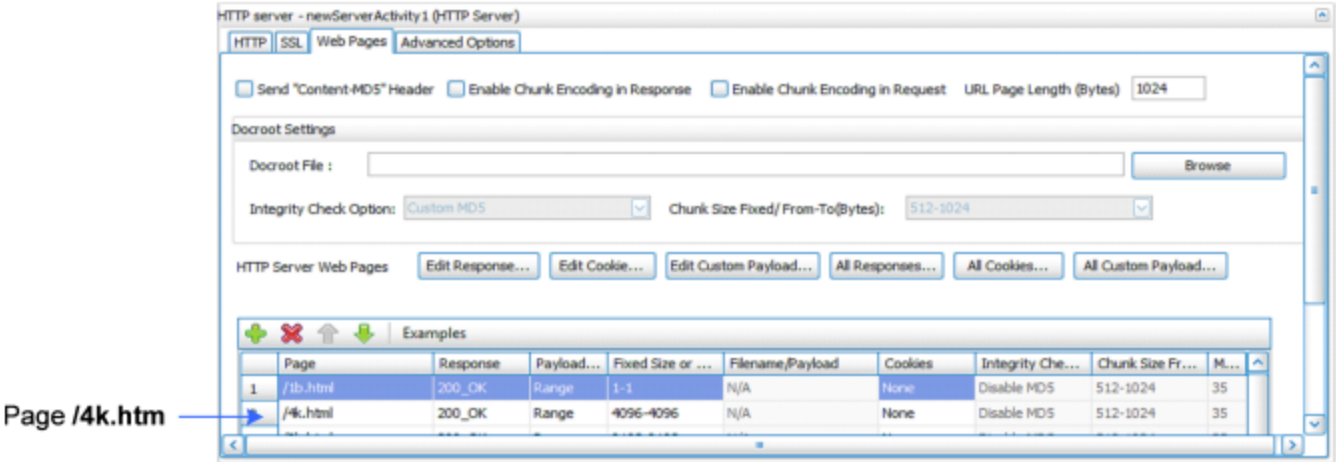

# <span id="page-22-0"></span>**Step 7: View the Timeline and Objectives**

In this step, you view the test timeline and objective.

To view the test setup:

1. In the Test Configuration tree, click the **Timelines and Objectives** branch (see figure below).

Test Objective and Objective Value **OD & B DEET** bload - simpleHTTP(1).nf - \$1/0 00490-WS Home Results / Reports Views Test Objectives ≞ ÷ n i 螀 ŤΠ 重  $\frac{6}{6}$ Switch to<br>advanced Scaling Import Export Rename Group<br>By Test<br>Options Apply<br>Config Release<br>Config Start<br>Test Test Grouping Network Traffic Mapping Objectiv e... Run-Time Objective V Objective Type 添 Ю **Stats** Analyzer ۰ Trafficfiow1 Timeline and Objective **III** Client Network Traffic Mapping Objective Value % of Total Ob.. Objective Type A HTTP client@clien TrafficFlow1 **BA** HTP dent@dentr **III** DUT Simulated Users Total: 100 100.00 Apply. 100 newClientActivity1 **Simulated Users** 100.00 ъ **III** Server **BA** HTTP server@server network **NGA** N/A **N/A** A HTTP server@serv - III- newServerActivity1 **N/A N/A N/A** 

Timeline and Objective node

The windows on this branch display the timeline (the timing of events that occur during the test, such as when the simulated users and HTTP server are brought online) and the Test Objective.

The *Test Objective* is the type of goal that the test attempts to reach. For *simpleHTTP.rxf*, the default Test Objective is *Simulated Users*, meaning that the test will attempt to simulate some number of HTTP users using web browsers.

The *Objective Value* is the numerical goal for the Test Objective. For *simpleHTTP.rxf*, the Objective Value is 100. Combined with the *Simulated Users* test objective, this means that the test will attempt to simulate 100 web browsers active at one time.

The figure below shows how the test objective relates to the actions of the client and server in *simpleHTTP.rxf.*

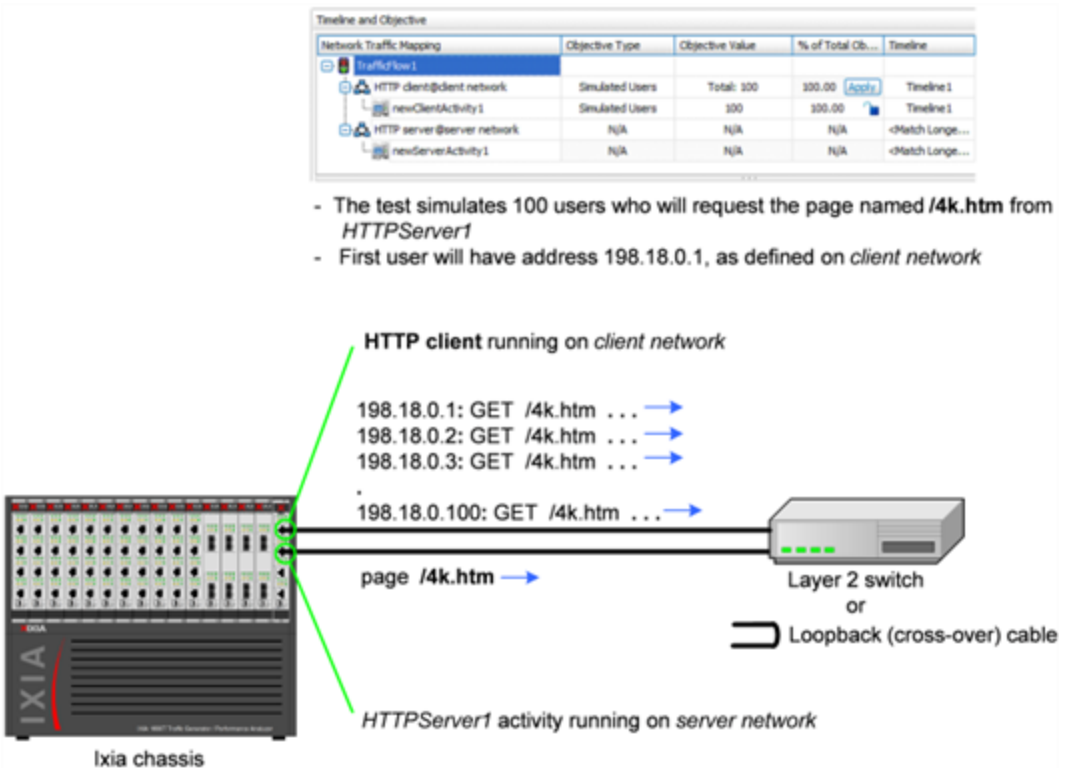

The **Timelines** tab (shown below) in the lower portion of the window contains the controls that determine the point during the test when clients and servers begin to come online, the rate at which they come up (Ramp Up), the length of time they stay up (Sustain Time), and the rate at which clients go offline (Ramp Down).

2. For the Timelines tab, accept the default values configured in *simpleHTTP.rxf*.

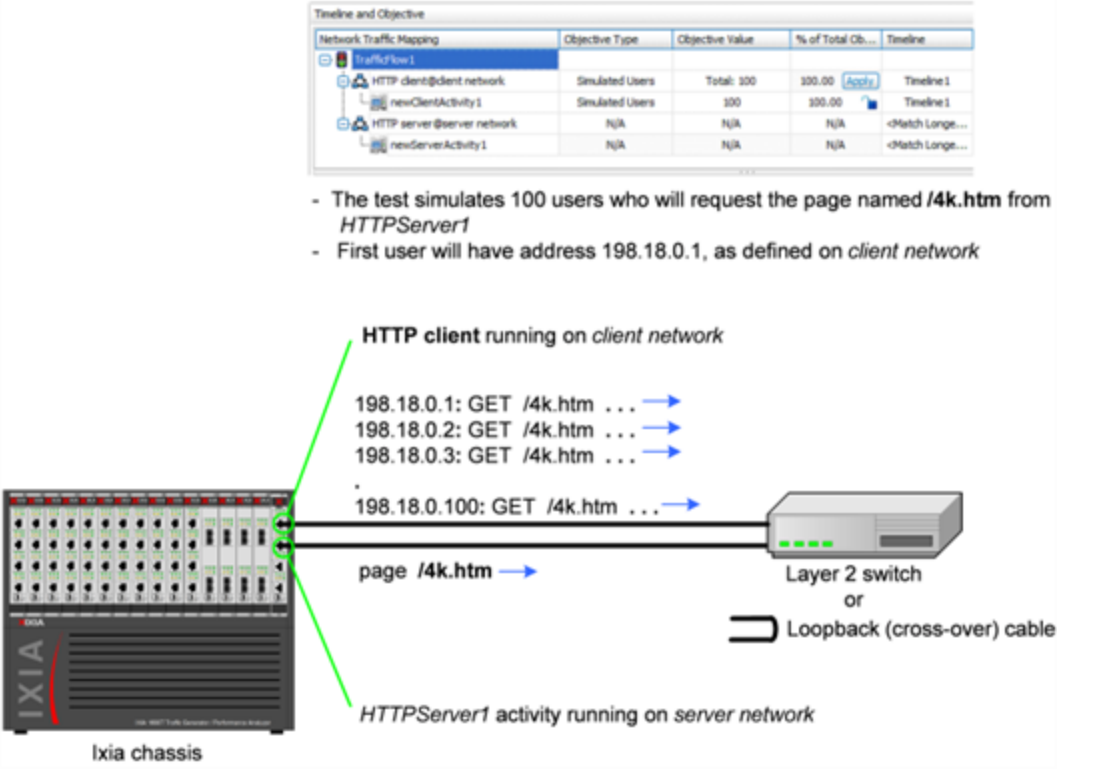

# <span id="page-25-0"></span>**Step 8: Select Ports for the Test**

In this step, you select the ports that you will use for the test and assign them to the client and server networks.

To select ports for the test:

1. Select the **Ports** node.

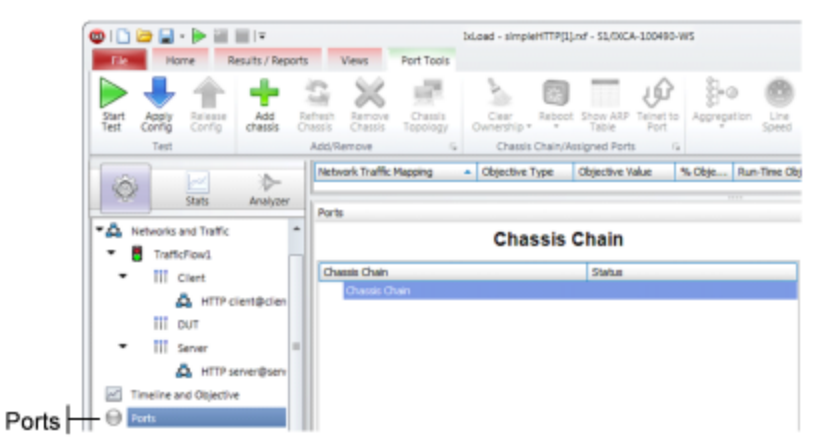

2. Click the **Add Chassis** button.

IxLoad adds a new entry to the Chassis Chain.

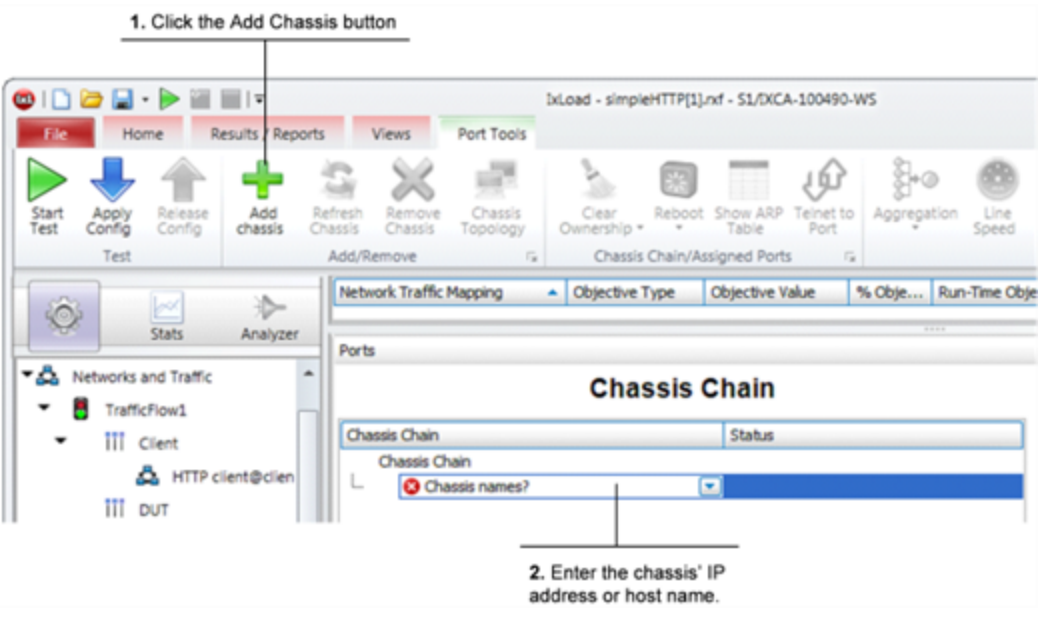

3. In the new entry, type the IP address or host name of the chassis.

IxLoad connects to the chassis and adds it and its ports to the Chassis Chain. The Chassis Chain list displays only the cards that support IxLoad.

4. In the Chassis Chain pane, click one of the ports, drag it into the Assigned Ports pane, and drop it on one of the traffic-network mappings. Repeat for the remaining traffic-network mapping.

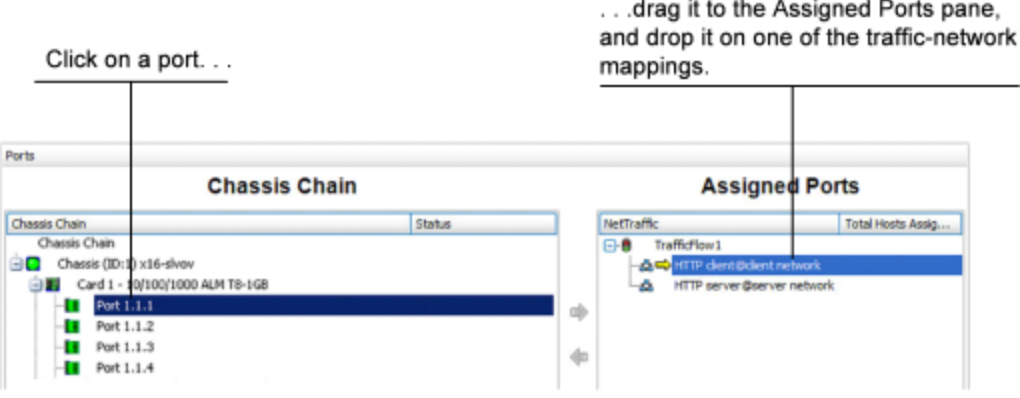

# <span id="page-27-0"></span>**Step 9: Start the Test**

At this point, the test is ready to run. The only remaining configuration task depends on your IxLoad license:

To start the test:

- 1. In the toolbar, click the **Home** tab.
- 2. Click **Start Test**.

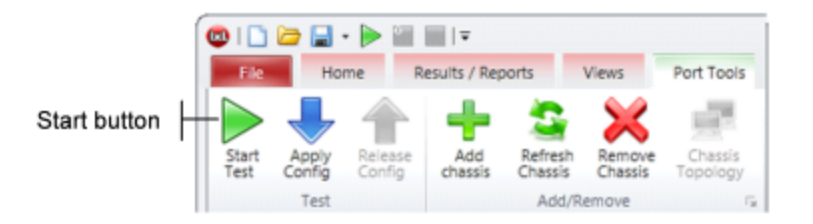

IxLoad downloads the test configuration to the ports and then starts the test.

# <span id="page-28-0"></span>**Step 10: View the Test Results**

IxLoad displays the test results in three ways:

- In real time during the test, using [StatViewer](#page-28-1).
- After the test completes, in a [PDF-format](#page-28-2) report.
- <span id="page-28-1"></span>• After the test completes, in a [CSV](#page-29-0) file.

### **StatViewer**

After the test starts, IxLoad automatically switches to the Statistics view, which displays the statistics from the test (*Figure 35*). IxLoad uses a separate application named StatViewer to display the real-time test statistics. When you start a test, IxLoad automatically starts StatViewer.

You can use StatViewer to select the statistics that display, to define the way that they display, to analyze and compare statistics, and many other functions. For information on using StatViewer, see the *StatViewer User Guide*.

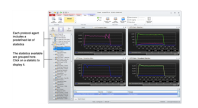

### <span id="page-28-2"></span>**PDF Report**

After the test ends, IxLoad generates a PDF-format report that contains a summary of the test results.

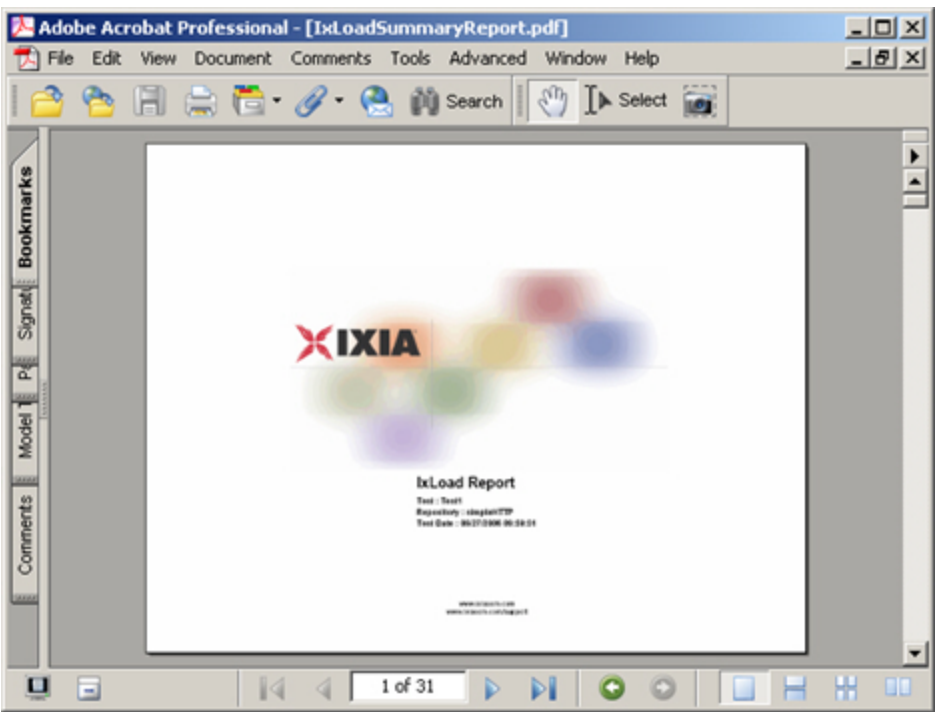

### <span id="page-29-0"></span>**CSV Files**

After a test ends, IxLoad also stores test statistics in comma-separated values (.csv) files.

The test results are available from the location defined on the User Directories window. See User Directories.

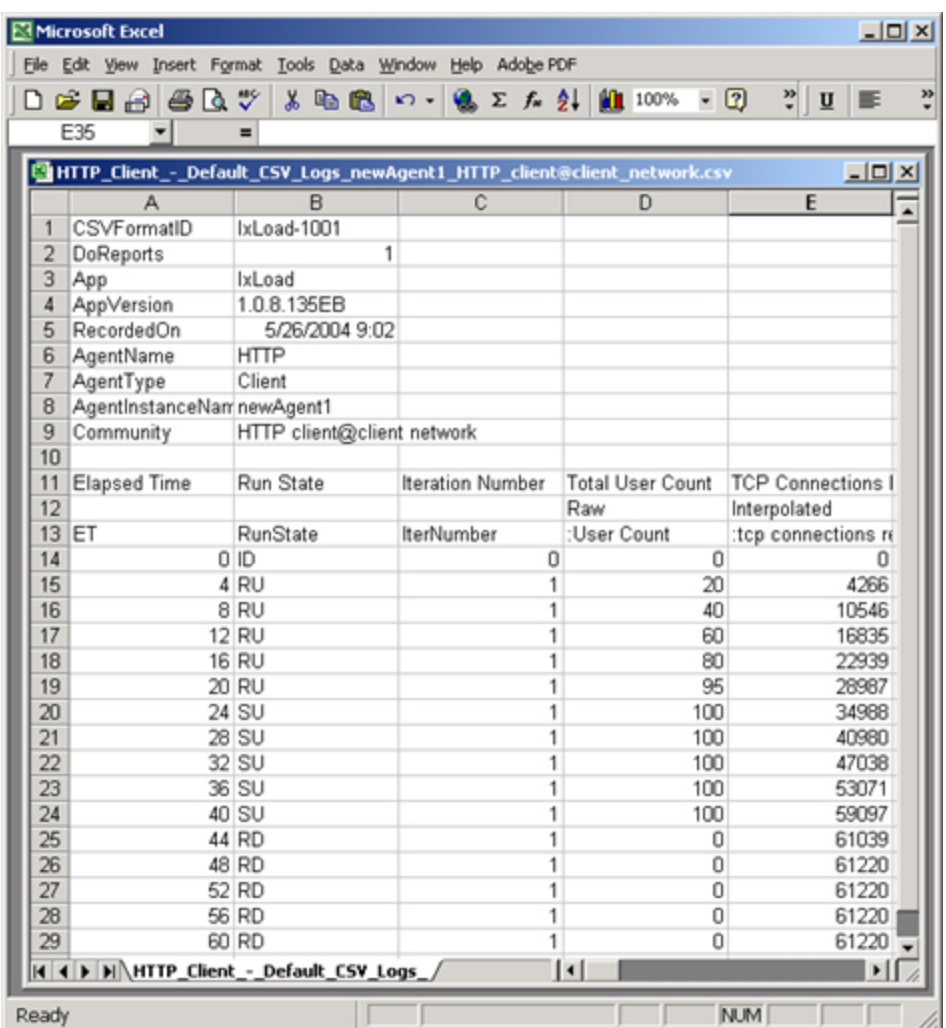

Each time you run a test, IxLoad creates a new directory to store the CSV and log files in; it names the directory based on the repository name, test configuration, date and time of the test, and the activity model and network group used. For example, the format for the client-side file is:

C:\Program Files\Ixia\IxLoad\<version>\Results\<repository> <test configuration> <yyyy><mm><dd>\_<hh><mm><ss>

### An example of an actual file is:

C:\Program Files\Ixia\IxLoad\<version>\Results\simple\_HTTP\_Test1\_20050124\_ 101412\HTTP\_Client\_-\_Default\_CSV\_Logs\_http10\_HTTP\_client@client\_network.csv

# <span id="page-31-0"></span>**Step 11: Save the Test Configuration**

If you want to save the test configuration and port assignments you used in the preceding steps, you should save the *simpleHTTP.rxf* repository with a new name.

To save the test configuration:

- 1. Click the File tab.
- 2. Select **File | Save As**.

IxLoad prompts you to enter a name for the test configuration.

3. Enter a name for the repository, then click **Save**.

# <span id="page-32-0"></span>**Further Testing with IxLoad**

This section contains additional sample tests that will further familiarize you with IxLoad. These tests make use of the IxLoad test configuration (the ports you selected while using the  $simpl$ eHTTP.rxf repository) created in the previous section. If you did not save that configuration, follow the steps in the previous section re-create it.

The first test described in this section adds more page requests to the existing HTTP client.

<span id="page-32-1"></span>The second test adds FTP traffic to the HTTP traffic in the original test configuration.

# **Adding PageRequests to the HTTP Client**

In this section, you add more page requests to the existing HTTP client.

To add page requests to the HTTP client:

1. In the Test Configuration tree, select the HTTP client activity.

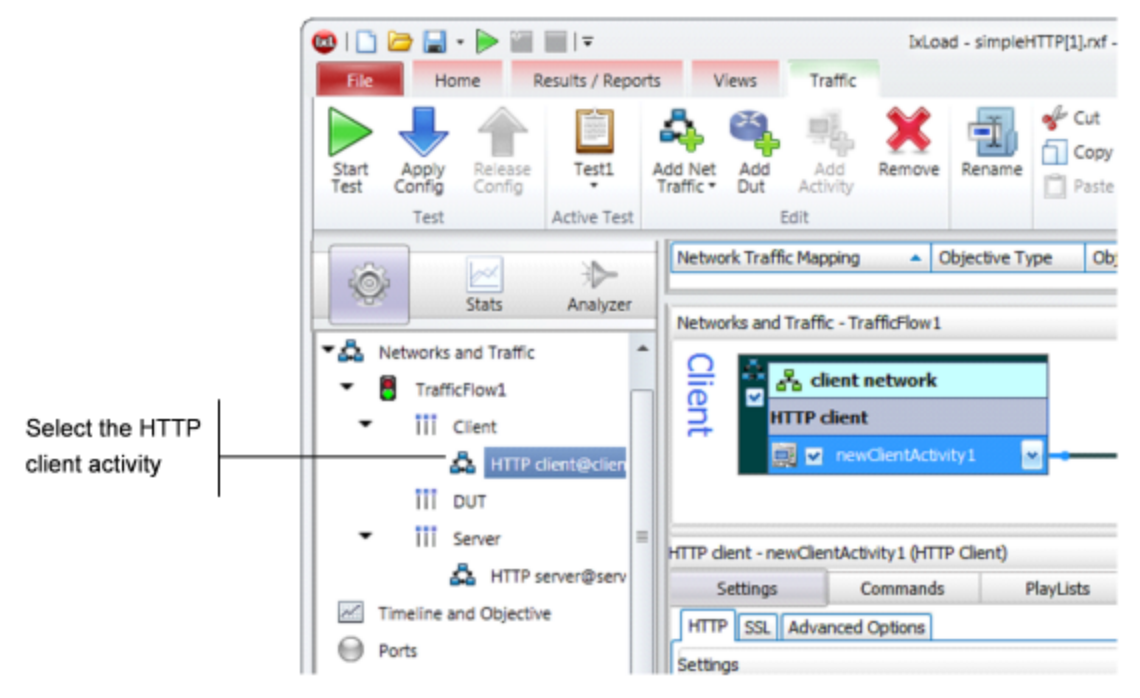

2. Click the **Commands** tab.

3. Hover the cursor over the Command list until the **Add** button displays.

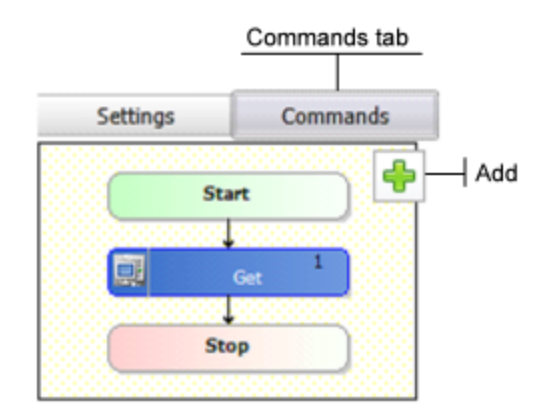

- 4. In the list of Available Commands, select **GET**, then click **Add**. IxLoad adds the GET to the command list.
- 5. Select the command, an it as follows:

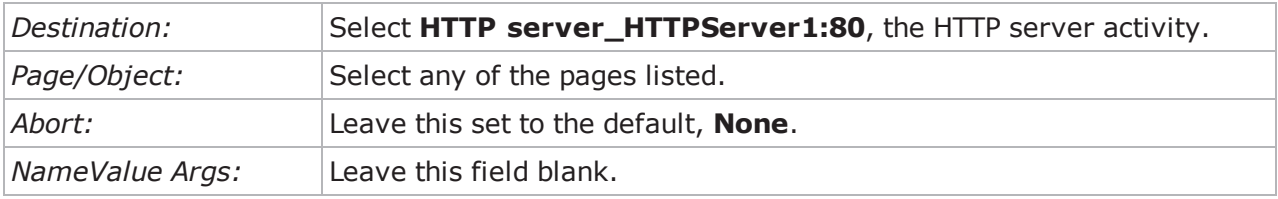

- 6. Optionally, you can click **Add** again and configure additional GET commands.
- 7. Run the test as described in *Step 8: [Start](#page-27-0) the Test*.
- 8. Follow the steps in *Step 9: View the Test [Results](#page-28-0)* and compare the results with those from the original test using the one-page GET.

### <span id="page-33-0"></span>**Adding FTP Traffic**

This section describes how to add FTP traffic to the existing HTTP traffic.

To add FTP traffic to the test:

1. In the Test Configuration tree, select the HTTP server activity.

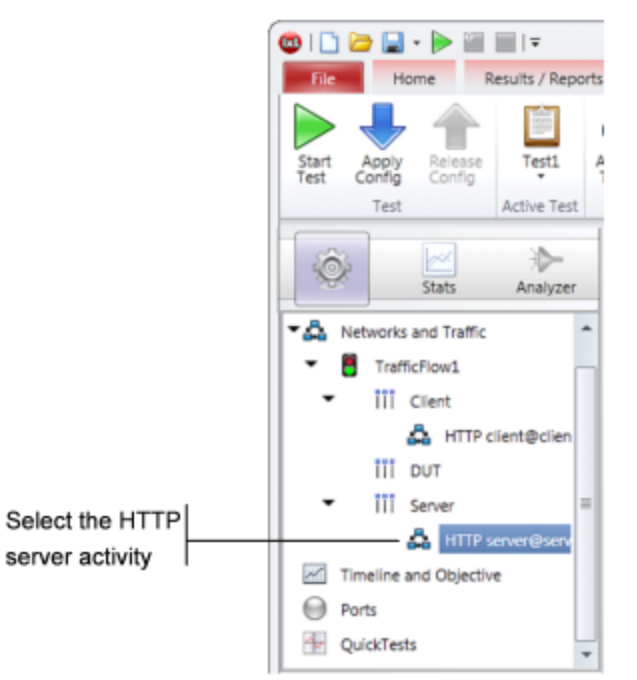

2. Hover the cursor over the Activity list of the HTTP server NetTraffic, then click **Add** to add a new activity.

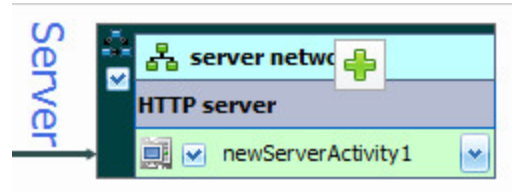

3. Select **FTP Server** from the list of activities.

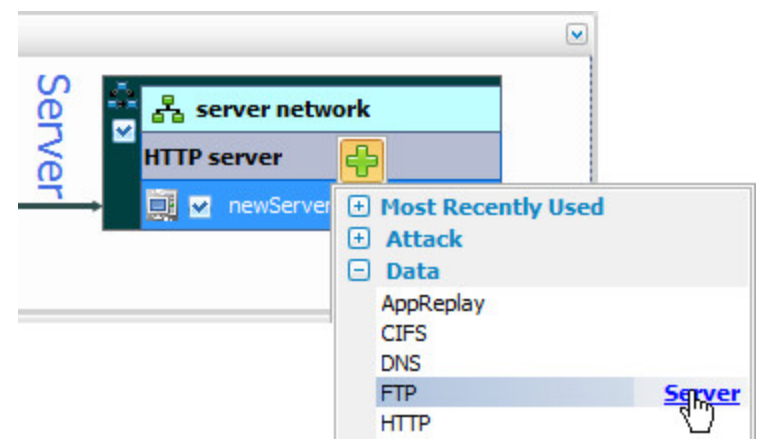

IxLoad adds a new FTP Server Activity to the HTTP server.

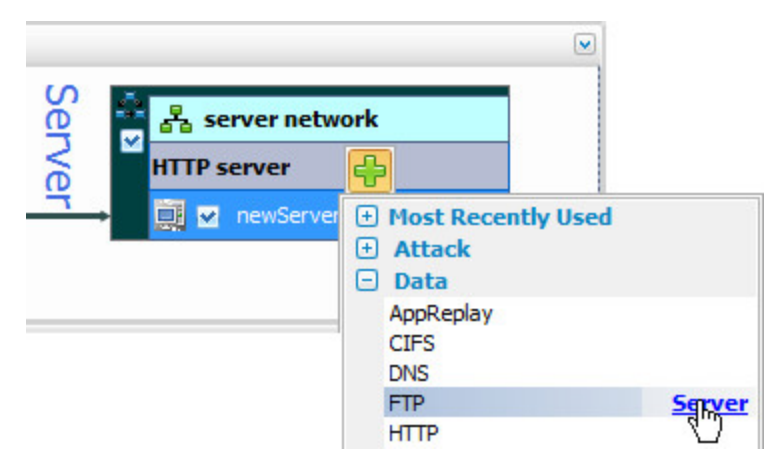

4. In the Test Configuration tree, select the **Client** activity.

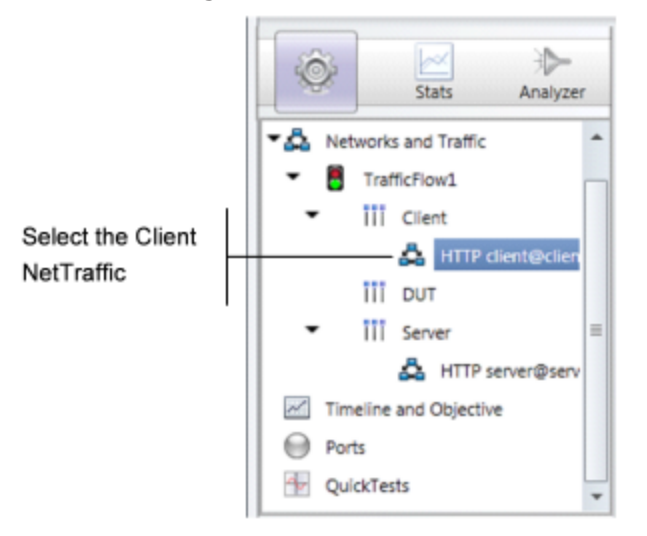

5. In the Activity list of the client NetTraffic, hover the cursor over the over the NetTRaffic until the **Add** button displays, then click **Add** to add a new activity.

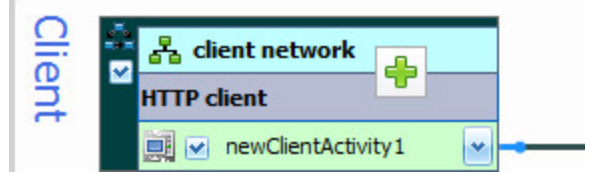

6. Select **FTP Client** from the list of Activities.

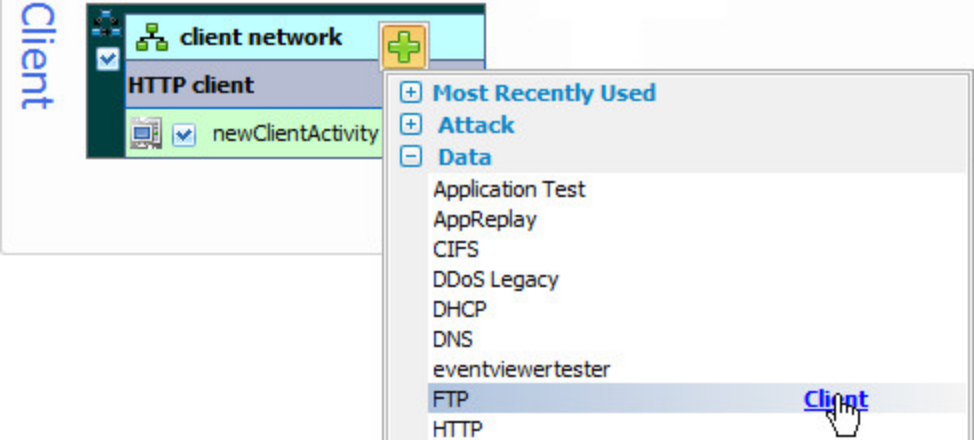

IxLoad adds a new FTP Client activity to the HTTP client (as shown below).

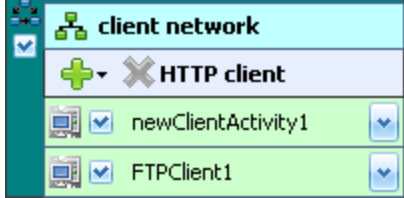

7. In the NetTraffic, select the FTP client, then click the **Command** tab.

8. In the Command list, click **Add** to add a new command.

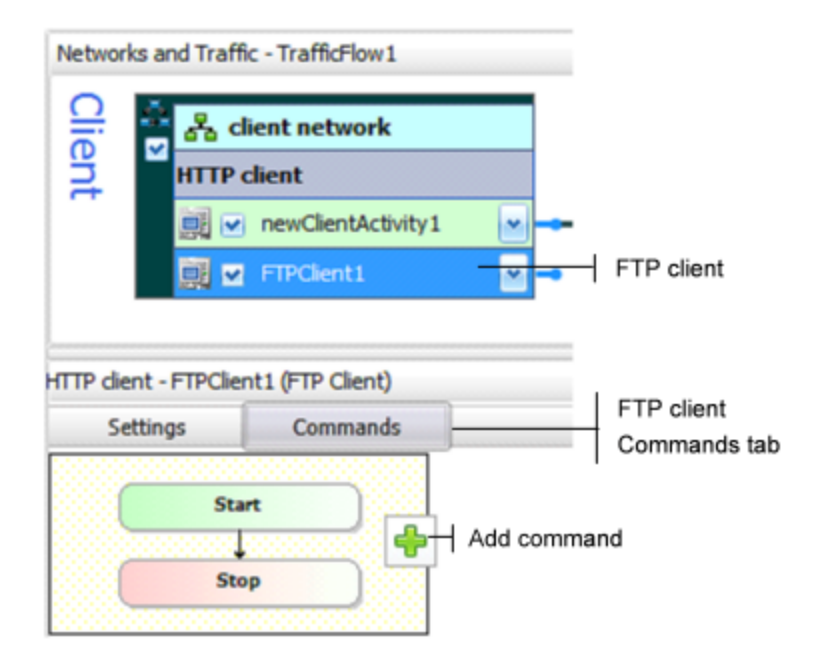

- 9. In the list of Available Commands, select **{Get}**, then click **Add**. IxLoad adds a new {Get} command to the FTP client's command list.
- 10. Configure the command parameters as follows:

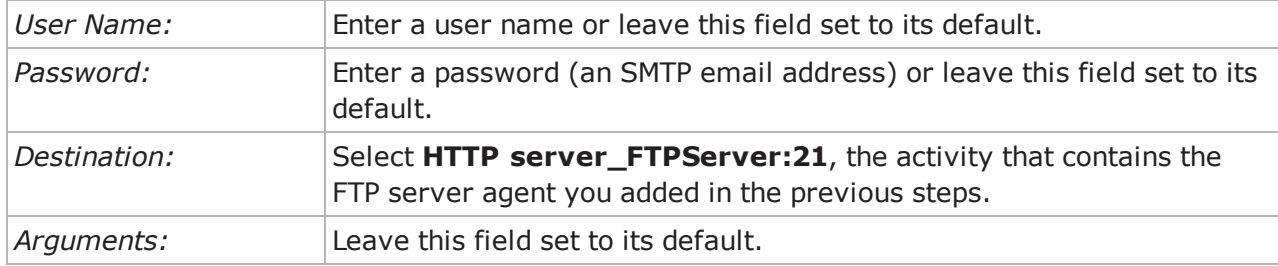

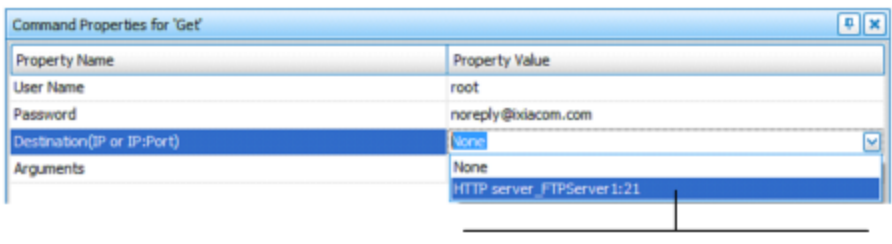

Select HTTPServer\_FTPServer1:21

- 11. Click **Start Test** to start the test.
- 12. Monitor the test progress and compare the results for the new test configuration that includes FTP traffic with those for the previous test that only included HTTP traffic.

This page intentionally left blank.

# <span id="page-40-0"></span>**IxLoad Licenses**

IxLoad is a licensed product. You do not need a license to configure a test, but you do need one to run a test. The license must cover the protocols that you have configured for the test. Before IxLoad starts a test, it checks for the presence of a valid license. By default, it checks for a license on the chassis selected for the test. If your license for IxLoad is installed on a different host, use the procedure described in the *IxLoad User Guide* to define the license server.

If you do not have a license for IxLoad, contact Ixia Sales (see page ii) or your Ixia sales representative.

This section describes the two most common scenario for installing (activating) a license: *online activation* and *offline activation*.

- <sup>l</sup> Online [activation](#page-40-1) means that the IxLoad PC that will use the license is connected to the Internet and can reach the activation server (the host that holds the license). If the PC can access the internet, it should be able to this method.
- <sup>l</sup> Offline [activation](#page-42-0) means that the IxLoad host that will use the license is not connected to the Internet or cannot reach the activation server. For example, a host in a secure lab that where Internet access is blocked will have to use offline activation.

<span id="page-40-1"></span>If you need more information, the processes for installing and managing licenses are described in the *Ixia Licensing Management User Guide*.

# **Online Activation**

To install a license, you use the Ixia Licensing Utility (ILU), which is installed automatically when you install IxLoad.

Before you begin:

- <sup>l</sup> To install a license,you need an *activation code*, which is sent in an email when you purchase a license.
- Licenses are stored on license servers, which can be an Ixia chassis or another host on the network. You need to know the hostname or IP address of your license server to activate a license.
- 1. Start the Ixia Licensing Utility. To start the ILU, click:

### **Start | All Programs | Ixia | LicenseServerPlus | Ixia Licensing Utility**

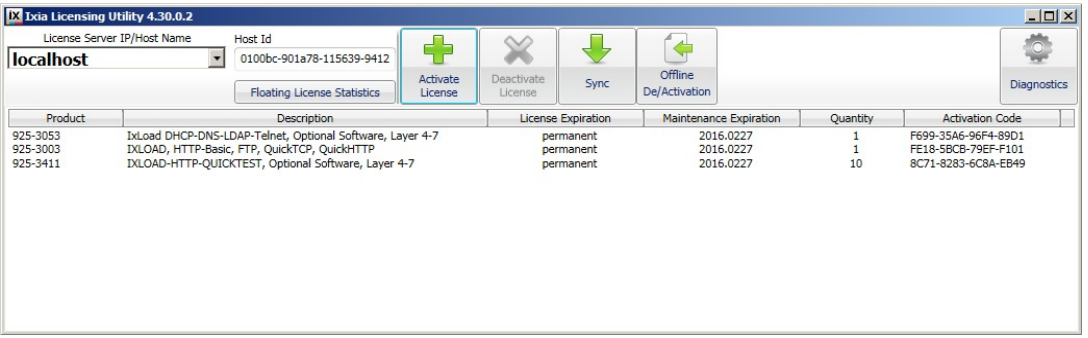

2. In the **License Server IP/Host Name** field, select the host name or IP address of the license server that holds the license you want to activate. If it is not in the list, enter its IP address or host name.

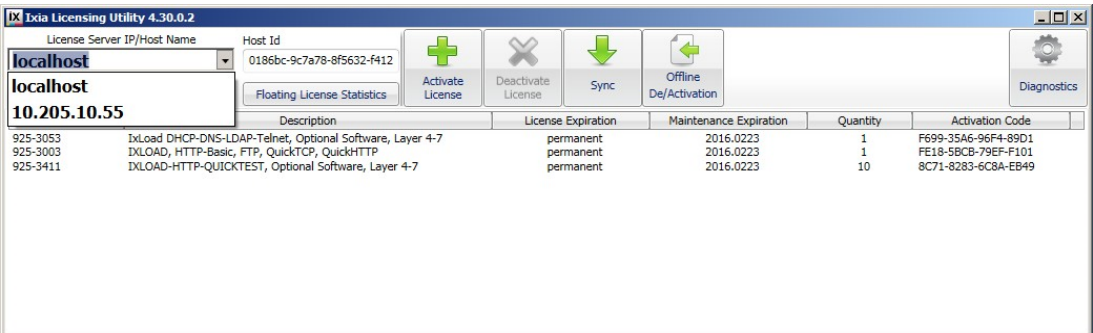

### 3. Click **Activate License**.

The Activate License window displays.

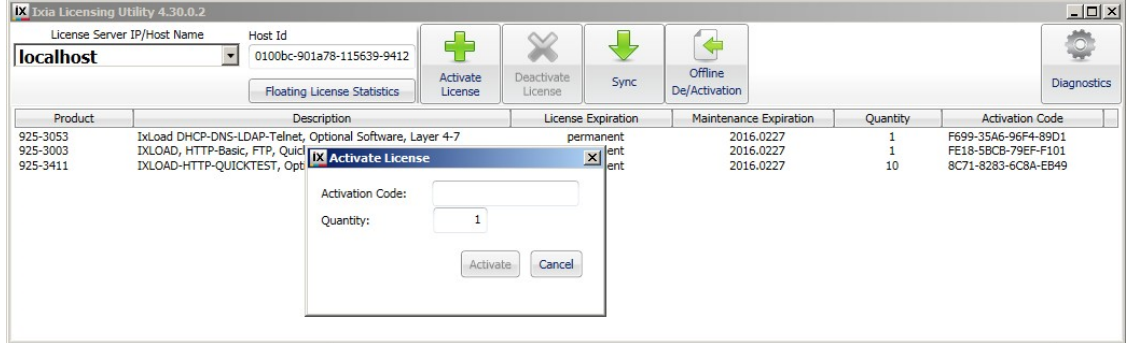

- 4. In the Activation Code field, enter the activation code from the email message.
- 5. In the Quantity field, the number of licenses you want to activate.

The Quantity value you enter must be the new total number of licenses activated for the specified code, including those licenses that have already been activated previously.

For example, if an activation code has 6 licenses already activated and you want to activate 3 more licenses, you would specify 9 for Quantity (6 previous  $+3$  new = 9 total licenses).

6. Click **Activate**.

The license is now available for use on the chassis or workstation. If it is a single node-locked license, it can only be used on that particular chassis or workstation.

# <span id="page-42-0"></span>**Offline Activation**

Offline activation is required when the PC that will use the license does not have access to the Internet or to the Ixia chassis where the Ixia Licensing Utility (ILU) is installed. As a solution to this limitation, you can generate the license file from a computer with Internet connection and then transfer the file (using a USB stick, shared network location, or similar means) to the computer or Ixia chassis where the ILU is installed. When imported into the ILU, the license file activates the license.

Offline activation is a 2-stage process:

- 1. Generate the license file from a computer with Internet access.
- 2. Import the license file onto the PC that will use the license.

Ensure that you can complete both stages within 48 hours because the license file is only valid for 48 hours.

Before you begin:

- <sup>l</sup> To install a license,you need an *activation code*, which is sent in an email when you purchase a license.
- You need to know the hostname or IP address of the Ixia chassis or other host where the ILU is installed.
- Ensure that you know how many licenses have already been activated for the activation code, and how many remain (you can use the ILU on the Ixia chassis to find out).

### **Stage 1: Generate the license file**

To generate the license file:

1. On a PC that has Internet access, open the following page in a web browser: <https://fulfillment-prod.ixiacom.com/activation>

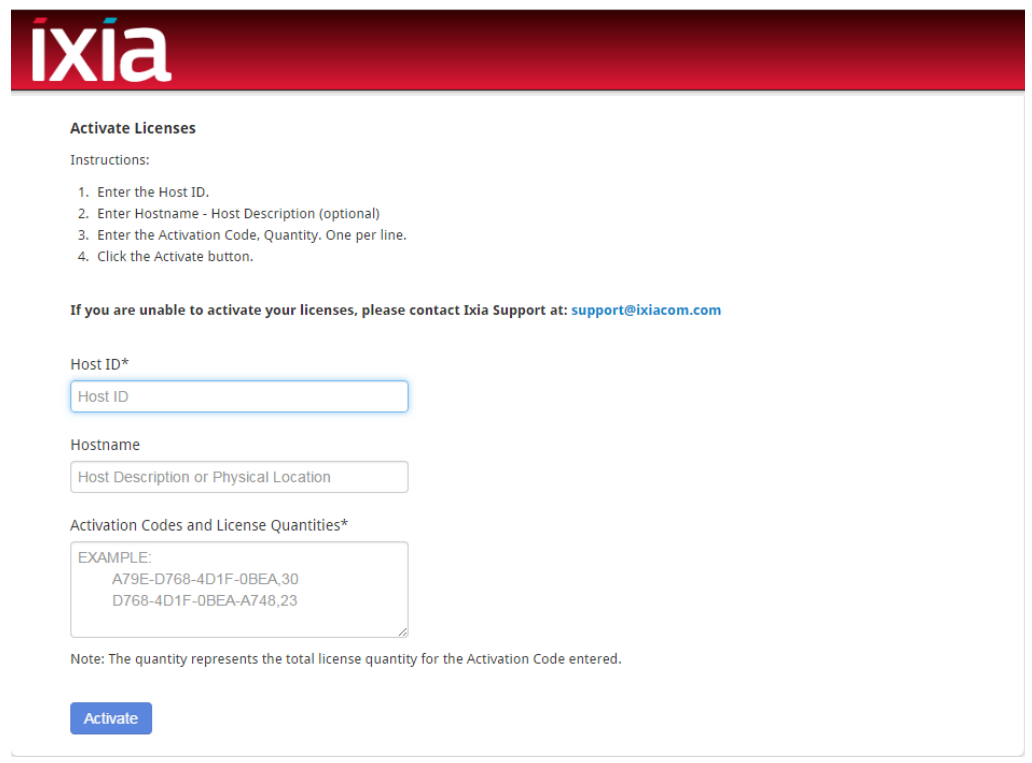

- 2. In the **Host ID** field, enter the Host ID of the computer or Ixia chassis where the ILU is installed.
- 3. In the **Activation Codes and License Quantities** field, enter the activation code from the email and the number of licenses you want to activate for that code. Use the following syntax: <ActivationCode>, <LicenseQuantity>

You can perform offline activation for multiple codes at once by placing each code and quantity on a separate line:

```
<ActivationCode1>, <LicenseQuantity1>
<ActivationCode2>, <LicenseQuantity2>
```
...

For the License Quantity, the value you enter must be the new total number of licenses activated for the specified code, including those licenses that have already been activated previously.

For example, if an activation code has 6 licenses already activated and you want to activate 3 more licenses, you would specify 9 for License Quantity (6 previous  $+3$  new = 9 total licenses).

### 4. Click **Activate**.

The system generates the license file in .bin format, prompting you to open or save it.

5. Save the license file in the required location and then transfer it to the computer or Ixia chassis where the ILU is installed.

The license file is valid for 48 hours. After that, you cannot use it to activate licenses.

### **Stage 2: Import the license file**

To import the license file:

1. On the Ixia chassis or the computer where ILU is installed, click **Start** | **All Programs** | **Ixia** | **LicenseServerPlus** | **Ixia Licensing Utility**.

The Ixia Licensing Utility application displays.

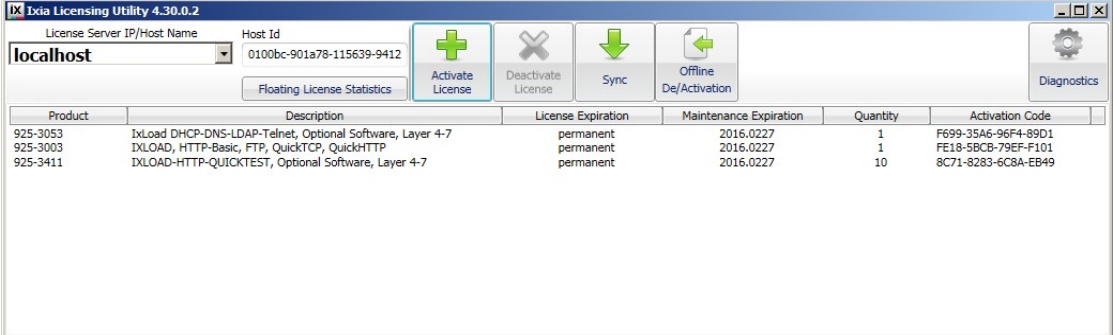

2. In the ribbon, click **Offline De/Activation**.

The Offline De/Activation window opens.

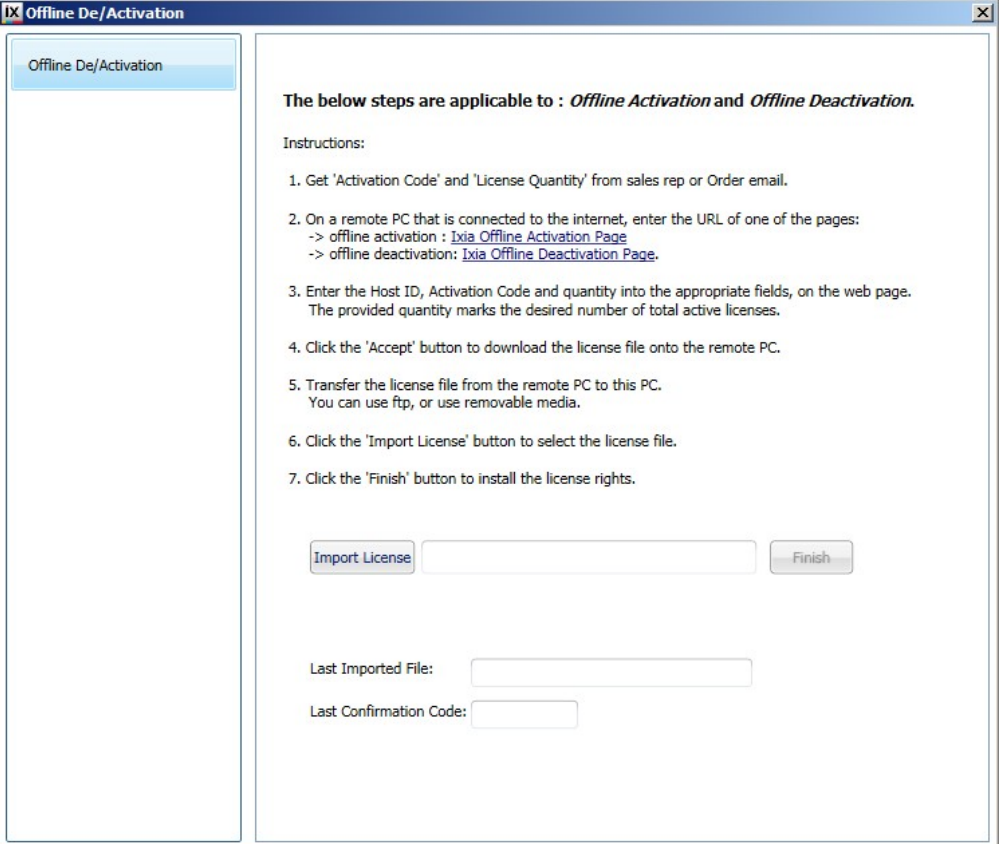

3. Click **Import License**, then browse to the location where the license file is stored, and select it.

4. Click **Finish** to complete the import.

The license is now available for use on the chassis or your computer. If it is a single node-locked license, it can only be used on that particular chassis or computer.

# INDEX

### **A**

<span id="page-46-0"></span>About this Guide [1](#page-4-0) Adding FTP Traffic [30](#page-33-0) Adding Page Requests to the HTTP Client [29](#page-32-1)

### **C**

Conventions [1](#page-4-1) CSV Files [26](#page-29-0)

### **F**

**I**

**P**

Further Testing with IxLoad [29](#page-32-0)

Installing IxLoad [5,](#page-8-0) [8](#page-11-0) IxLoad Licenses [37](#page-40-0), [39](#page-42-0)

PDF Report [25](#page-28-2)

### **R**

Related Documentation [2](#page-5-0) Requirements [3](#page-6-1)

### **S**

StatViewer [25](#page-28-1) Step 1: Install IxLoad [4](#page-7-0) Step 10: Save the Test Configuration [28](#page-31-0) Step 2: Connect the Ixia ports [9](#page-12-0)

Step 3: Start IxLoad and Open the Sample Repository [10-11](#page-13-0) Step 4: View the Client and Server Networks [13](#page-16-0) Step 5: Display the Server and Client Traffic [16](#page-19-0) Step 6: View the Timeline and Objectives [19](#page-22-0) Step 7: Select Ports for the Test [22](#page-25-0) Step 8: Start the Test [24](#page-27-0)

Step 9: View the Test Results [25](#page-28-0)

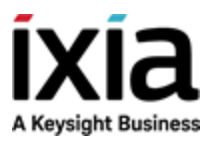

© Keysight Technologies, 2004–2018

Ixia, a Keysight Business 26601 West Agoura Road Calabasas, California 91302